# 國家發展委員會

# 地方政府計畫管理資訊網

# 年度施政計畫子系統

# **2.0** 操作手冊

## 日55 叡揚資訊股份有限公司 編製

中華民國 105 年 12 月

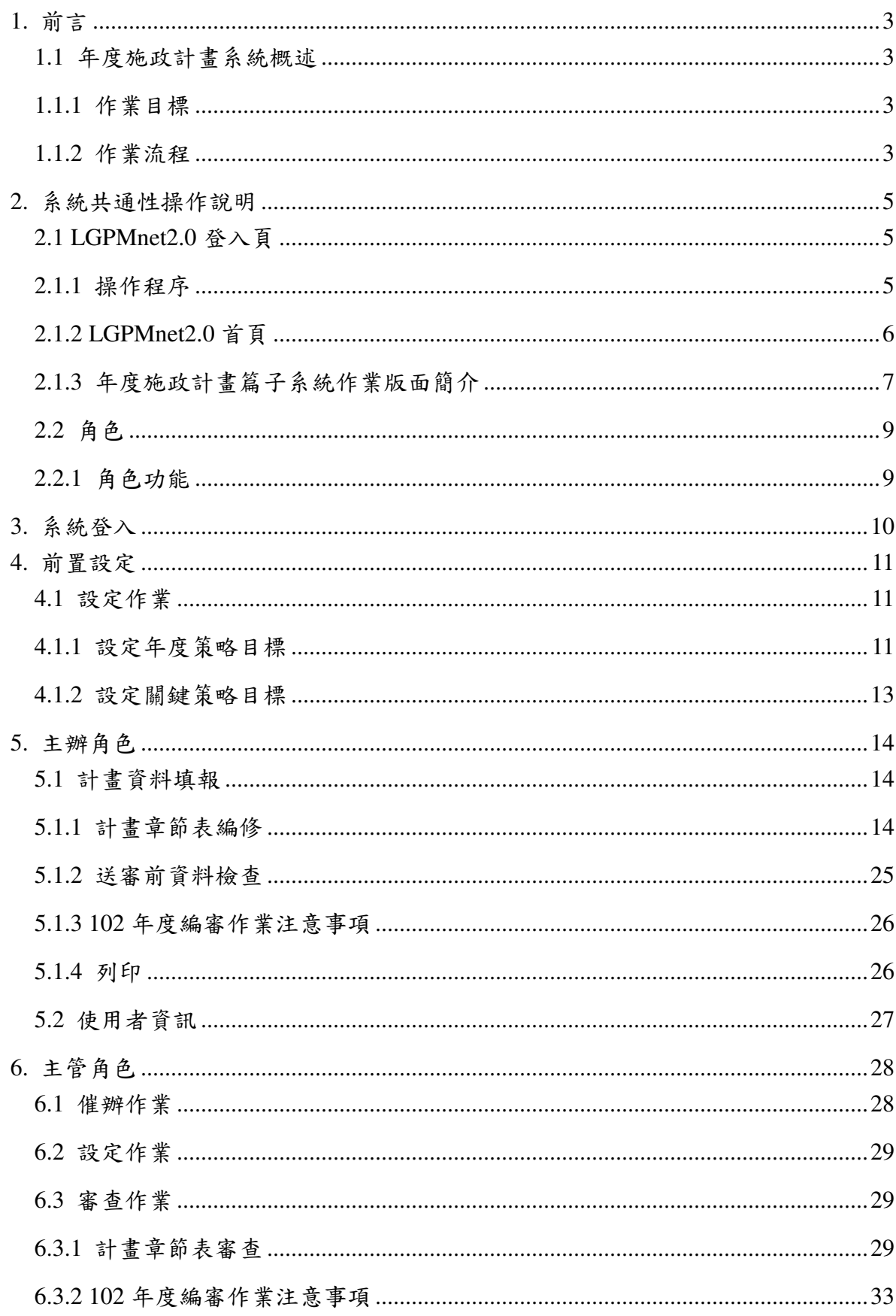

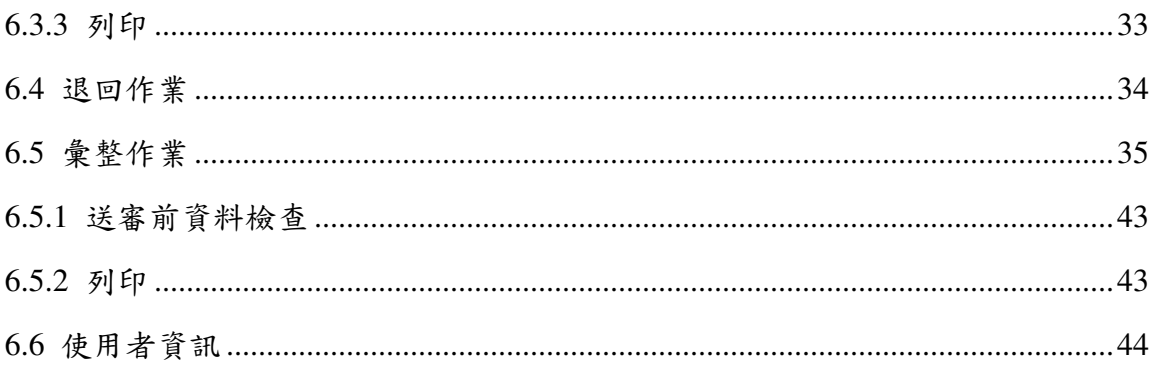

## **1.**前言

本操作手冊係針對 LGPMnet 2.0「年度施政計畫篇」子系統提供系統作 業操作說明,有關系統功能及操作,將依各作業階段(系統角色)於本手 冊各章節逐項說明。

## **1.1**年度施政計畫系統概述

**1.1.1**作業目標

配合國家發展中期計畫作業進度,同步辦理「年度國家發展計畫」總 體發展篇,每年辦理1次,作業期程1年,以分年落實國家發展中期計畫。 同時因應中程施政計畫篇之建置,年度施政計畫篇亦配合修正年度啟動作 業,參考上年度中程施政計畫篇研考彙整後版本,並納入中程施政計畫篇 之業務成果、行政效率、財務管理及組織學習 4 個面向之關鍵策略目標。

#### **1.1.2**作業流程

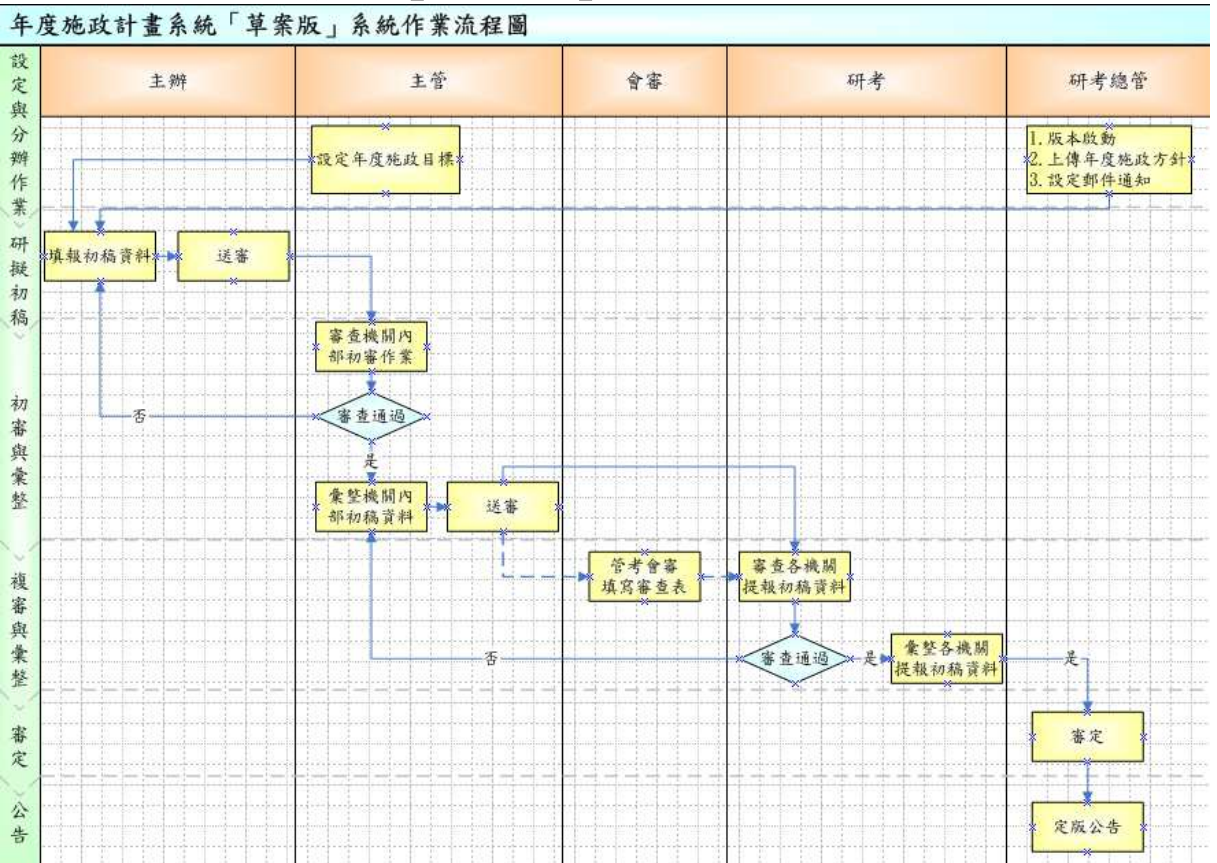

### 「年度施政計畫篇」「草案版」系統作業流程圖

「年度施政計畫篇」「核定版」系統作業流程圖

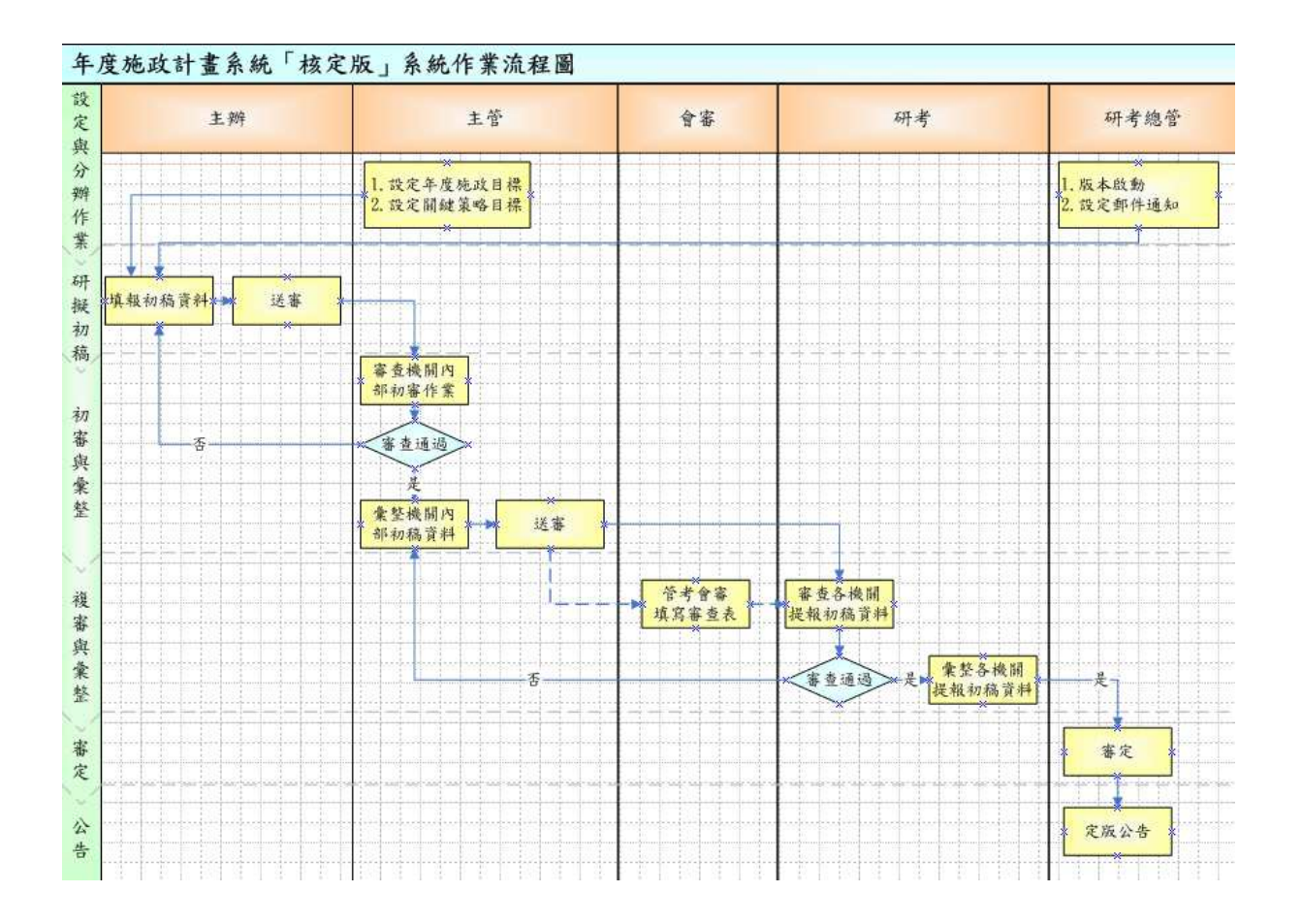

## **2.**系統共通性操作說明

## **2.1LGPMnet2.0** 登入頁

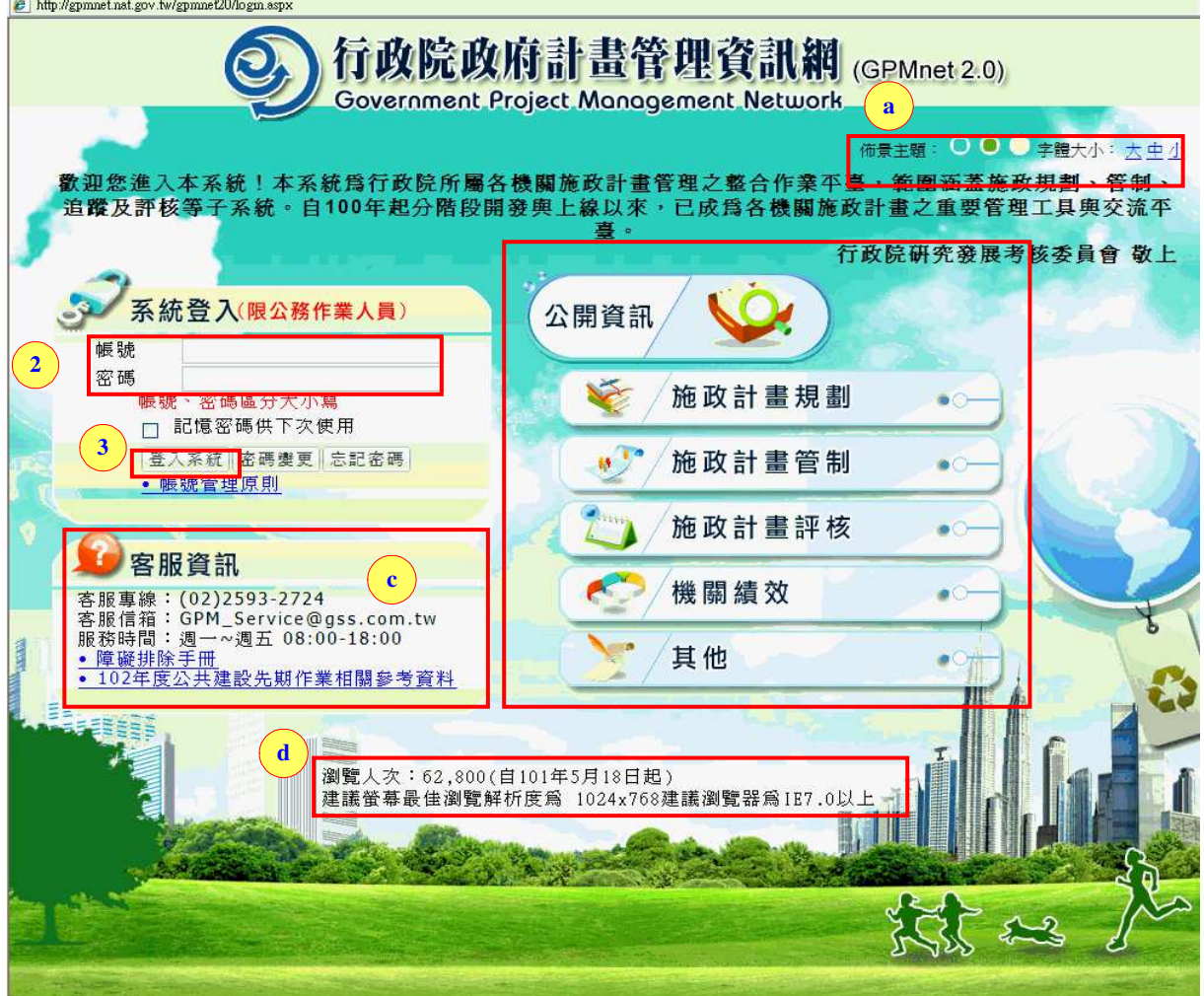

## **2.1.1**操作程序

- 步驟 1.開啟瀏覽器(建議使用 IE7.0 以上或 Google Chrome),於網址列 輸入 LGPMnet 2.0 網址: http://gpmnet.nat.gov.tw/。
- 步驟 2~3.輸入帳號及密碼,並點選「登入系統」按鈕;若勾選「記憶 密碼供下次使用」選項,下次登入時則不需再輸入帳號與密碼。
- 說明 a.系統提供 3 種佈景主題,可選擇藍、綠、紅三種顏色(搭配不同 風格的背景圖),並可設定字型以大、中(預設)、小顯示。

說明 b.提供一般使用者及民眾查詢計畫相關公開資訊。

說明 c.可查詢客服專線、信箱、服務時間資訊及系統障礙排除手冊。

說明 d.顯示自 101 年 5 月 18 日起瀏覽本頁面最新人次資訊,並提供最 佳瀏覽效果之解析度與瀏覽器版本建議。

## **2.1.2LGPMnet2.0** 首頁

and the state

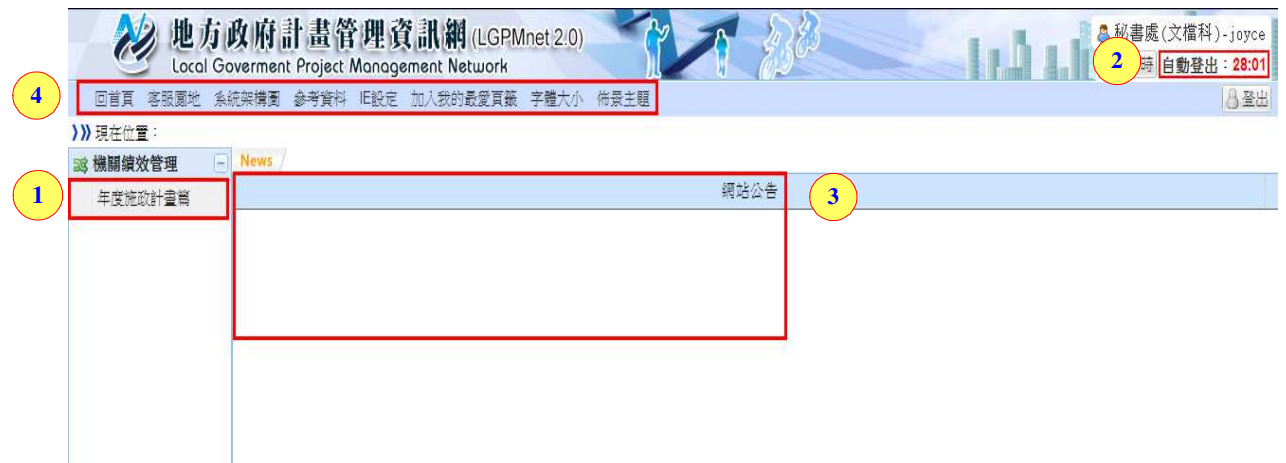

- 步驟1.以帳號權限之不同,顯示可使用之作業子系統,「以追蹤作業」 子系統為例,點選「追蹤作業」即可進入該子系統作業畫面。
- 步驟 2.重新計時及登出:可重新計時或登出系統。
- 說明 3.最新系統公告即時訊息。
- 說明 4.提供回首頁、客服園地(含操作手冊、線上影音教學、障礙排除 手冊)、參考資料(含講習資料、作業參考資料)、IE 設定(建議第 1 次使用本系統時可下載執行)。

## **2.1.3**年度施政計畫篇子系統作業版面簡介

**2.1.3.1**畫面簡介

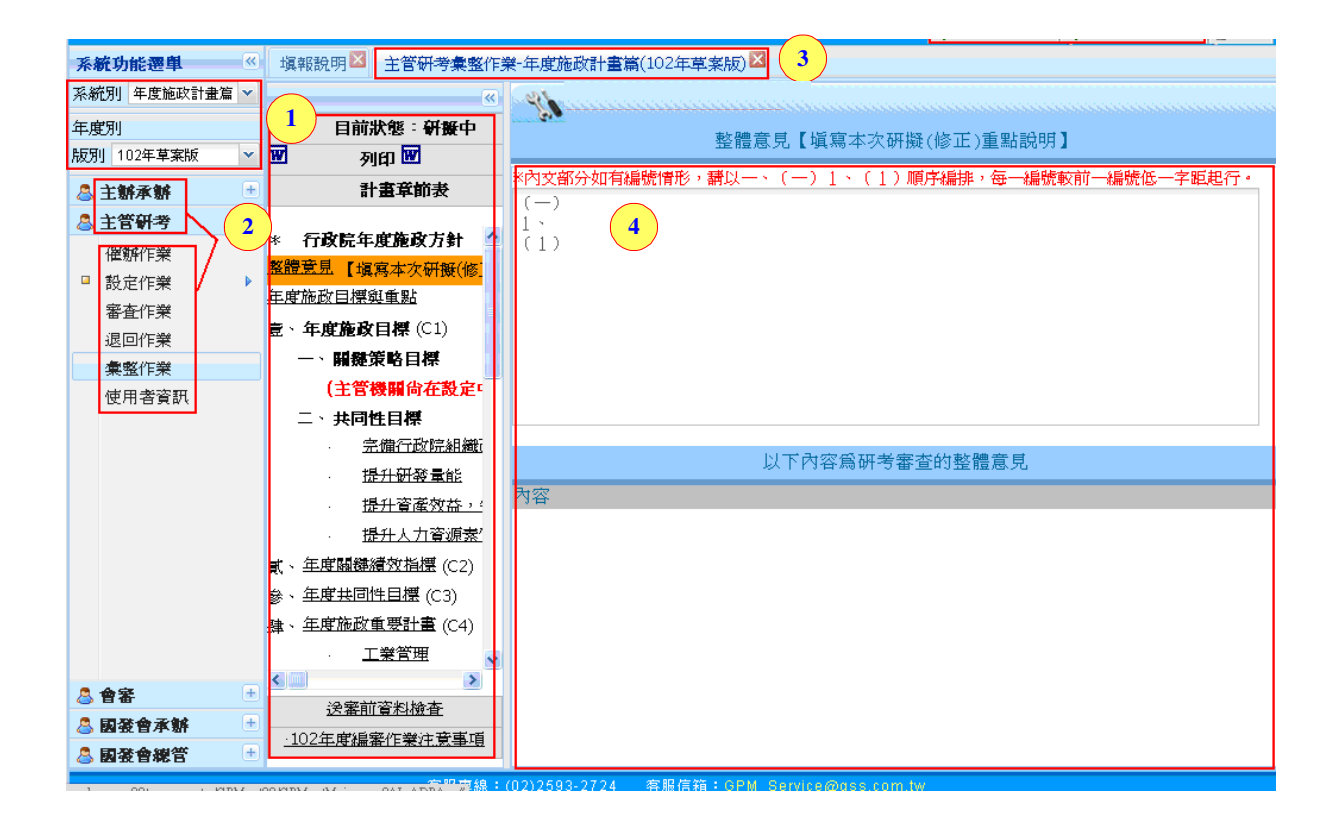

內容 1.系統別/版別:可切換系統及年度施政計畫篇的各個版別。

內容 2.角色別/功能選單:可點選不同角色選擇角色所擁有的功能。

- 內容 3.功能頁籤:依各個角色不同的功能所顯示的頁籤;若是同是開 啟多個角色的功能,可同時點選各個頁籤查看其畫面(下面有多 個頁籤的顯示畫面及操作)。
- 內容 4.計畫資料填報章節表:選擇了主辦角色的計畫資料填報所出現 的章節表。

#### **2.1.3.2**頁籤功能簡介

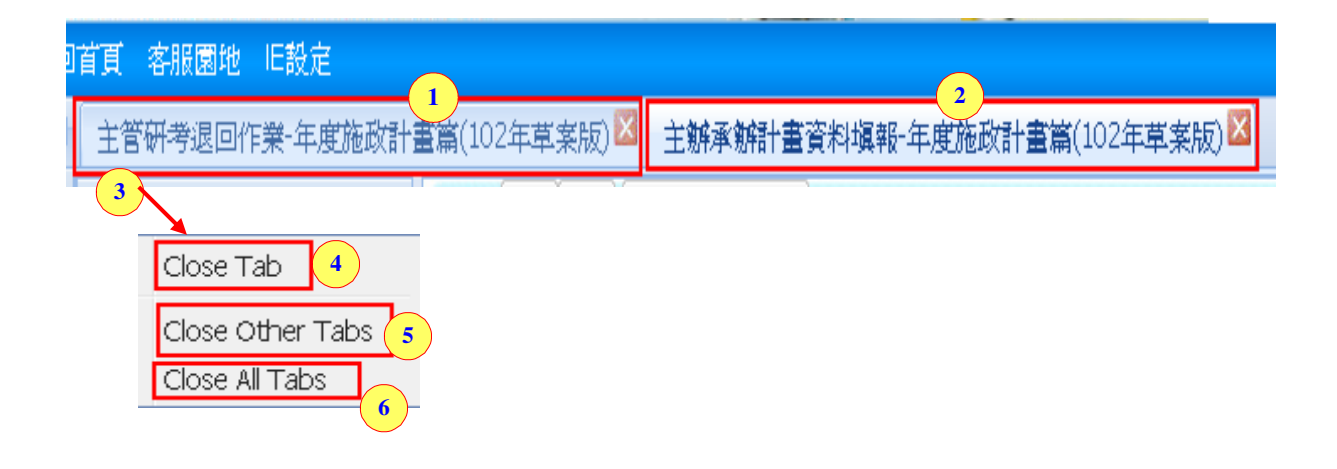

- 步驟 1~2.同時開啟了 2 個角色的頁籤:若是選擇 1 主管研考退回作業 的頁籤,底下會呈現主管研考退回作業的功能,若是選擇了2 主辦承辦計畫資料填報的頁籤,底下會呈現資料填報的功能; 可同時一起作業。
- 步驟 3.將滑鼠移至頁籤上按滑鼠右鍵,會出現(1)Close Tab(2)Close Other Tabs(3)Close All Tabs 的功能選擇。
- 步驟 4.Close Tab:若是點選這個,將關閉滑鼠選擇的單個頁籤。
- 步驟 5. Close Other Tabs:若是點選這個,可關閉滑鼠選擇的其它的頁 籤。
- 步驟 6. Close All Tabs:若是點選這個,即可將所有的頁籤都作關閉。

# **2.2**角色

## **2.2.1**角色功能

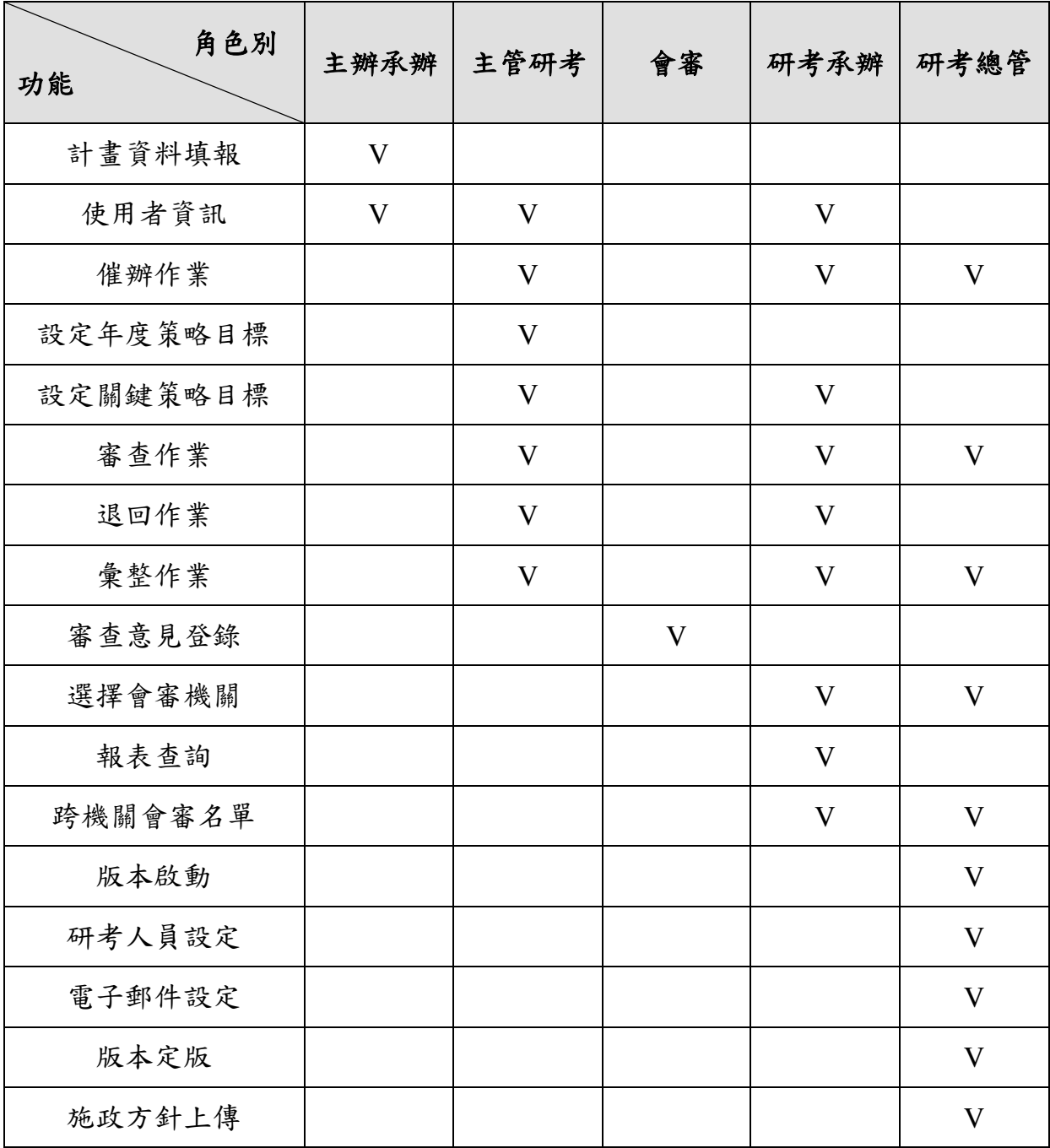

## **3.**系統登入

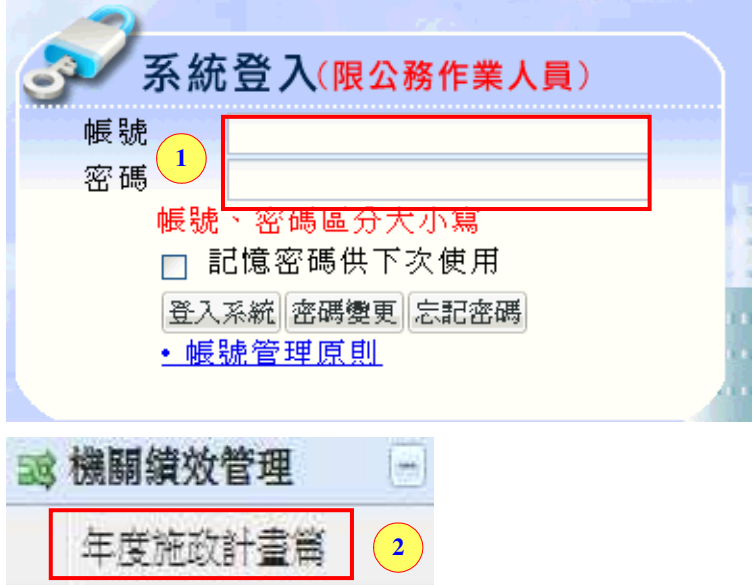

步驟 1.輸入帳號與密碼(注意帳號、密碼有區分大小寫),點登入系統; 若勾選「記憶密碼供下次使用」選項,下次登入時則不需再輸 入帳號與密碼。

步驟 2.選擇子系統:年度施政計畫篇。

## **4.**前置設定

主辦填寫的年度策略目標及主管要彙整的章節,都是需由主管研考於 【年度施政計畫篇】系統中先作設定。

## **4.1**設定作業

## **4.1.1**設定年度策略目標

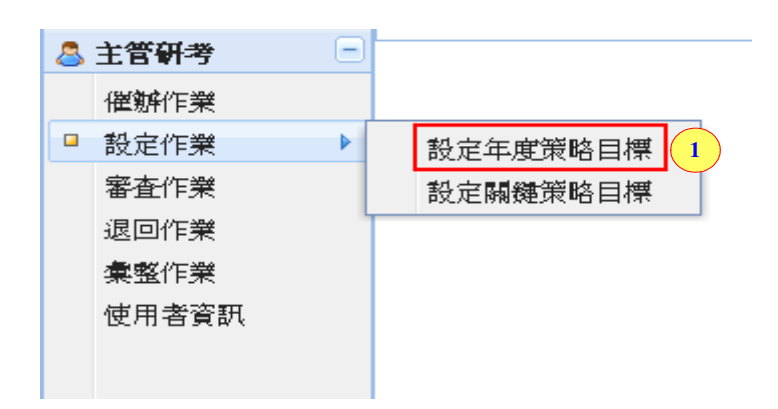

步驟 1.點選主管研考【設定作業】的【設定年度策略目標】。

#### **4.1.1.1**新增年度策略目標

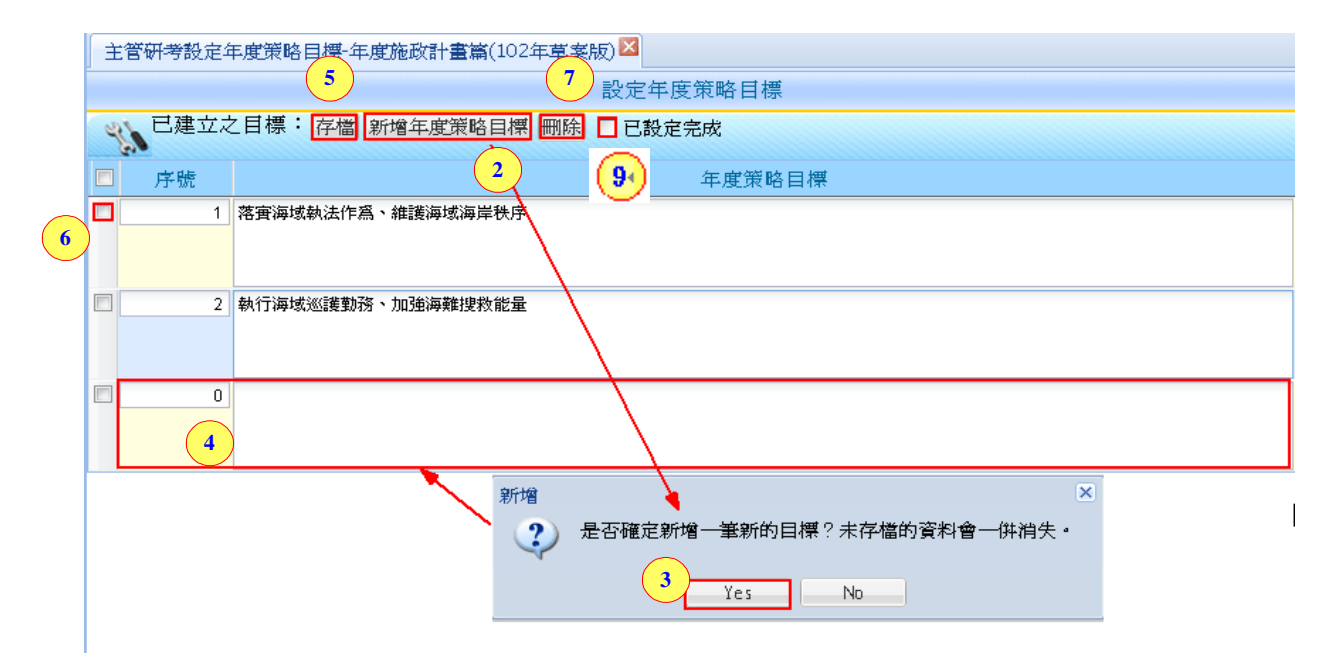

步驟 2.點選【新增年度策略目標】。

步驟 3.會跳出一個新增的訊息,詢問是否確定新增一筆新的目標?未 存檔的資料會一併消失,若是確認的話可點選【Yes】。

步驟 4.接著會出現空白的欄位,要輸入【序號】及【年度策略目標內

容】。

步驟 5.若完成輸入內容請按【存檔】鈕,可將輸入的內容儲存。

### **4.1.1.2**刪除年度策略目標

步驟 6.勾選其中一筆已設立的年度策略目標。

步驟 7.點【刪除】鈕。

步驟 8.會出現刪除的訊息,詢問是否確定刪除勾選的目標?未存檔的 資料會一併消失,若是確認的話可點選【Yes】。

步驟 9.勾選【已設定完成】,表示年度策略目標的內容已完成設定。

## **4.1.2**設定關鍵策略目標

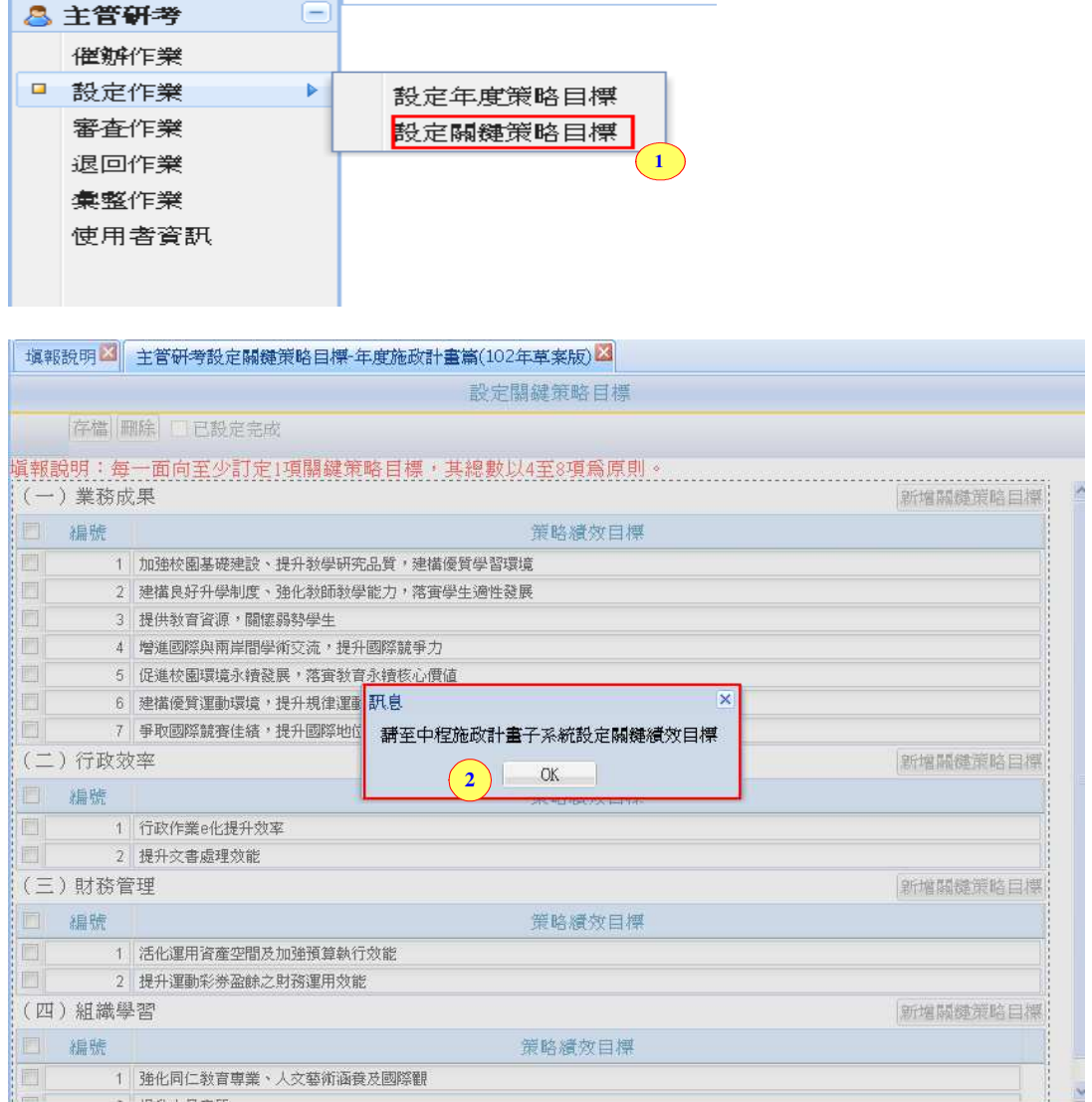

- 步驟 1.點選主管研考【設定作業】的【設定關鍵策略目標】,可查看到 關鍵策略目標的內容。
- 步驟 2.會跳出訊息告知若是要修改設定【請至中程施政計畫子系統設 定關鍵績效目標】。

## **5.**主辦角色

## **5.1**計畫資料填報

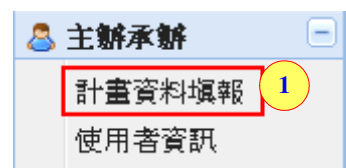

內容1.點選主辦承辦的【計書資料填報】,右方將會帶出填報的章節表 及相關內容。

### **5.1.1**計畫章節表編修

#### 內容 **1**:【地方年度施政方針】

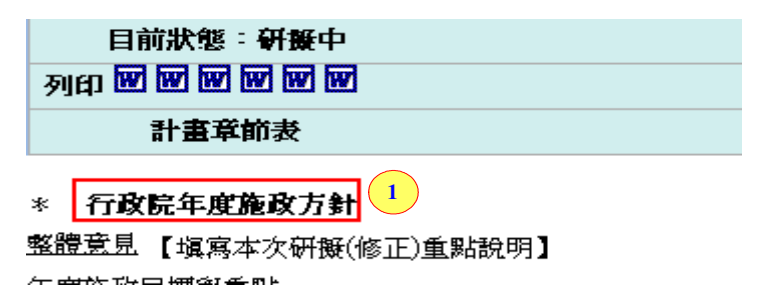

步驟1.點選後,將可另開編擬當年度施政方針參考資料,各機關可參 考要研擬的相關內容。

## 內容 **2~5**:【整體意見】、【年度施政目標與重點】、【關鍵策略目標】、【共同 性目標】

針對【整體意見】、【年度施政目標與重點】、【關鍵策略目標】、【共同 性目標】的章節皆為文字輸入框,下方為操作步驟:

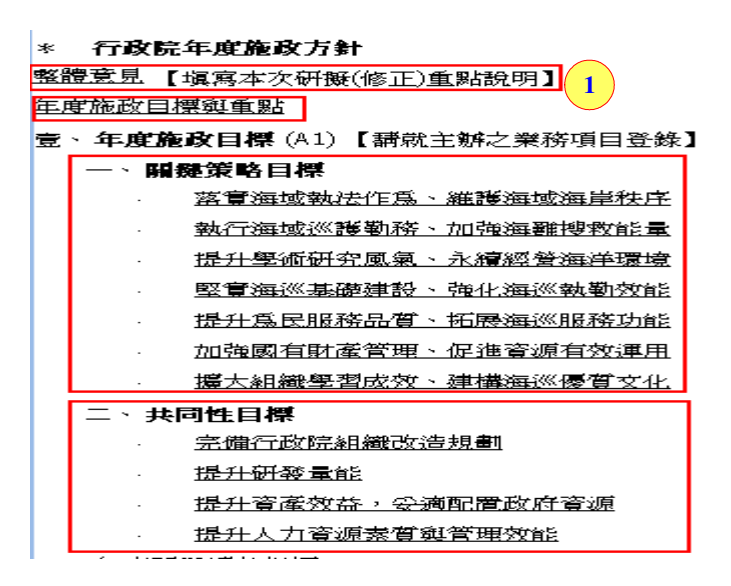

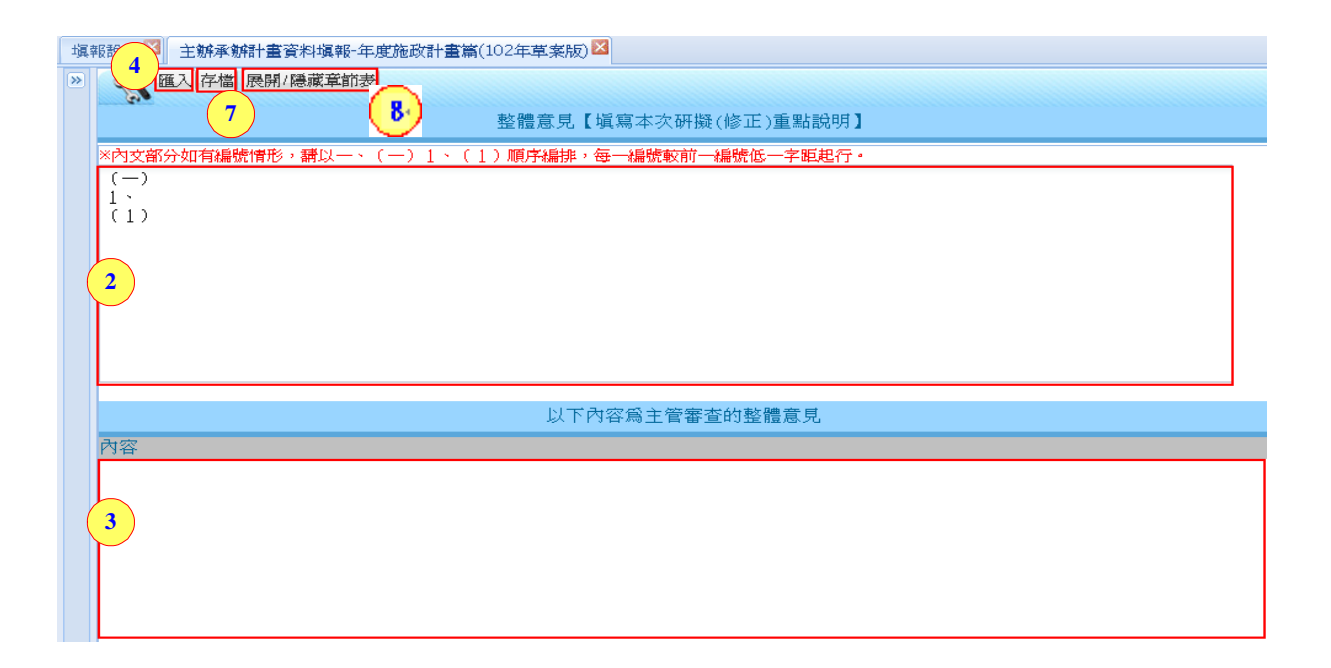

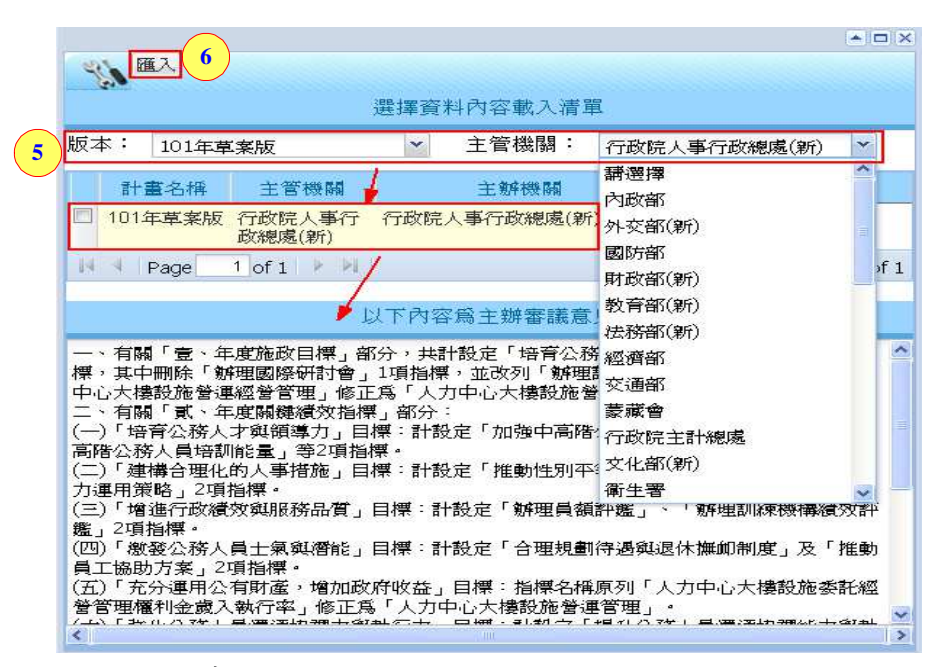

步驟 1.點選章節(以整體意見為例)後,右方會帶出選擇的章節文字輸入 框。

步驟 2.可輸入文字內容,內容填寫的部份可依上方紅字說明來作編排。

- 步驟 3.於文字輸入框下方會出現主管審查的整體意見;前提是必須由 主辦送審後主管退回,此欄位才會出現主管有填寫的審查意見 內容。
- 步驟 4.【匯入】:針對輸入內容的部份,也可點選【匯入】鈕。
- 步驟 5.點選【匯入】鈕後,會出現選擇資料內容載入清單,可選擇要 匯的版本及主管機關內容;在選擇版本及機關後會出現選取的

清單內容,點選後,底下將會呈現主辦的審議意見內容。

步驟6.接著再點一次清單裡的【匯入】鈕,將可直接將內容帶至文字 輸入框中,再作編輯修改。

步驟7.若是確認填寫的內容己完成,可點選【存檔】鈕。

步驟 8.【展開/隱藏章節表】,點此鈕可將章節表展開或是隱藏。

## 內容 **6**:【年度關鍵績效指標】、【年度共同性指標】

- 貳、年度關鍵續效指標 (A2) 参、年度共同性指摆 (A3) 1
- ریا ہے۔<br>محمد المحمد کی ایک ایک ایک  $\begin{bmatrix} 1 & 0 & 0 \\ 0 & 0 & 0 \end{bmatrix} \begin{bmatrix} 0 & 0 & 0 \\ 0 & 0 & 0 \\ 0 & 0 & 0 \end{bmatrix} \begin{bmatrix} 0 & 0 & 0 \\ 0 & 0 & 0 \\ 0 & 0 & 0 \end{bmatrix} \begin{bmatrix} 0 & 0 & 0 \\ 0 & 0 & 0 \\ 0 & 0 & 0 \end{bmatrix} \begin{bmatrix} 0 & 0 & 0 \\ 0 & 0 & 0 \\ 0 & 0 & 0 \end{bmatrix} \begin{bmatrix} 0 & 0 & 0 \\ 0 & 0 & 0 \\ 0 & 0 & 0 \end{bmatrix}$

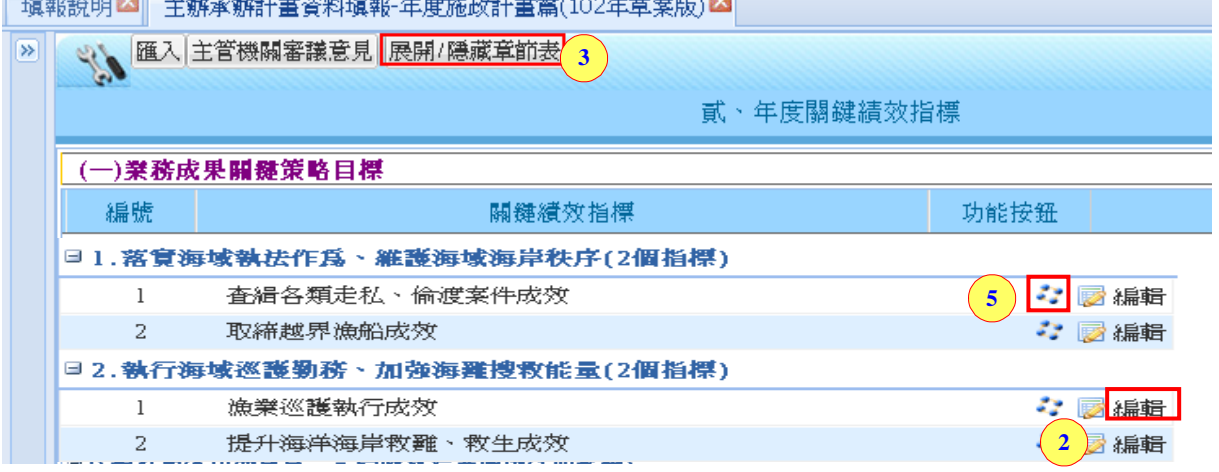

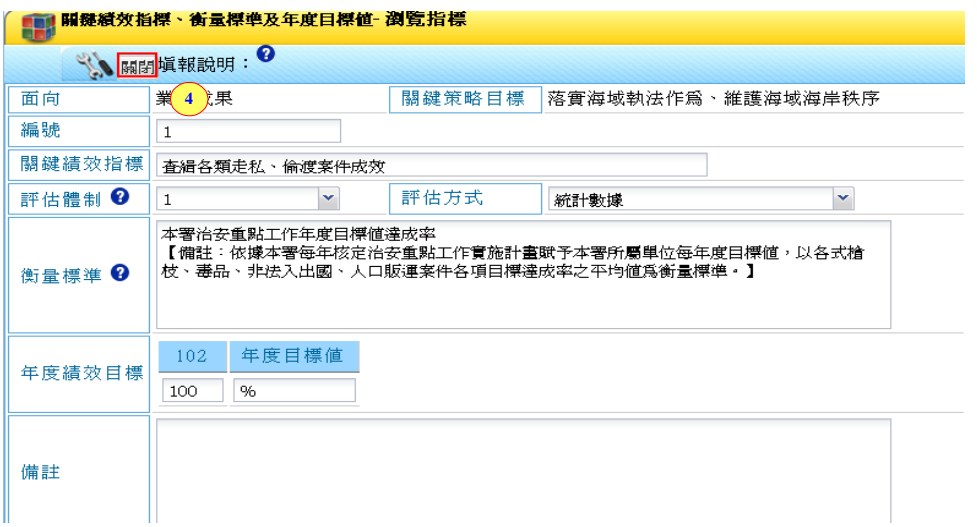

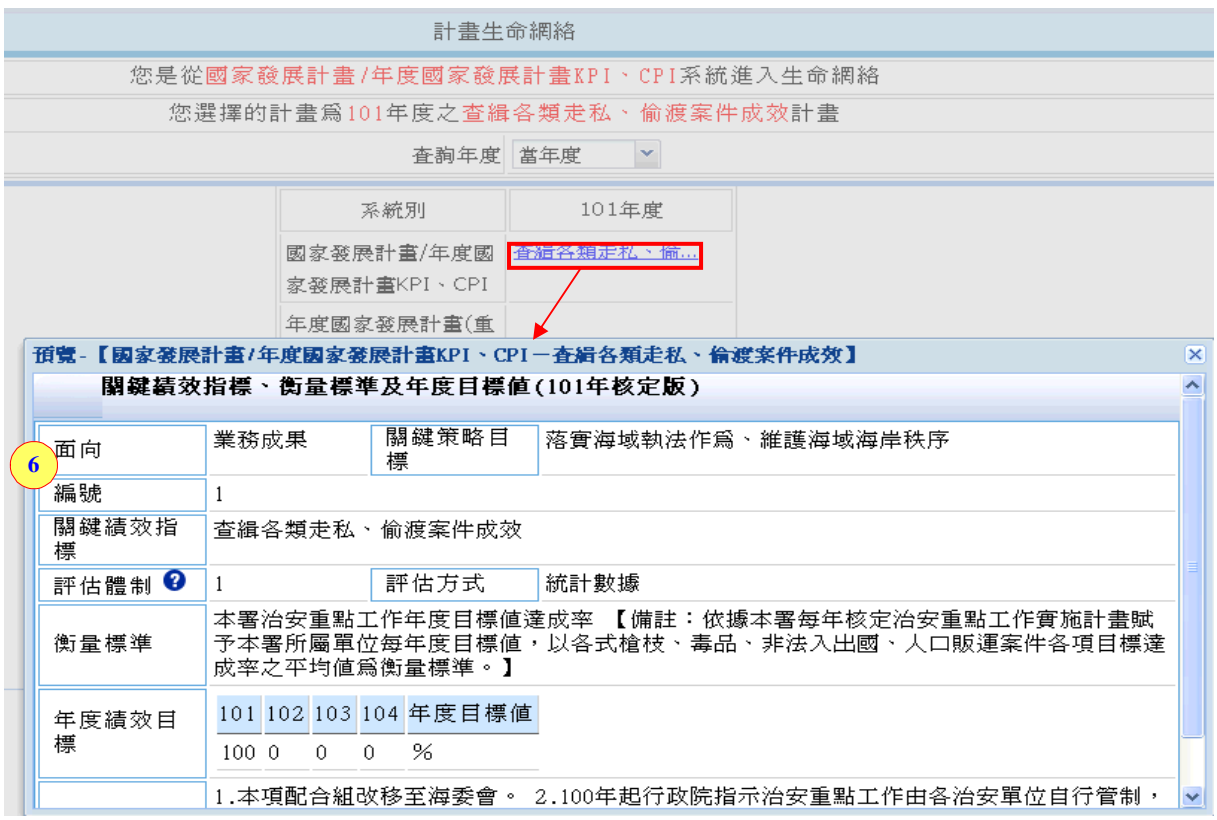

- 步驟 1.點選章節(以年度關鍵指標為例)後,右方會帶出於中程施政計畫 篇裡設定好的指標內容。
- 步驟 2.若是要修改各項目標底下的指標名稱的話,必須要切至中程施 政計書篇去修改;點選【瀏覽】,可查看各個指標內容。
- 步驟 3.【展開/隱藏章節表】,點此鈕可將章節表展開或是隱藏。
- 步驟 4.可查看瀏覽後指標的細節內容,若要修改要切至中程施政計畫 篇去修改。
- 步驟 5.點選【 】將可查到生命網絡的關聯,但必須此年度施政計畫 篇需先定版才會有此圖示出現。
- 步驟 6.選擇當年度的指標,可另開視窗帶出 101 年度核定版的關鍵指 標內容。

### 內容 **7**:【年度施政重要計畫**-**工作項目】

#### 計畫章節表 提升為民服務品質、拓展海巡服務功能 加強國有財產管理、促進資源有效運用 <u>攜大組織學習成效、建構海巡優質文化</u> 二、共同性目標 完備行政院組織改造規劃 提升研發量能 <u>提升資產效益,妥適配置政府資源</u> <u>提升人力資源素質與管理效能</u> 貳、年度關鍵續效指標 (A2) **1** 參、年度共同性目標 (A3) <mark>肆、年度施政重要計畫 (A4)</mark>

步驟 1.點選章節-年度施政重要計畫後,右方會帶出於年度施政重要計 畫的章節。

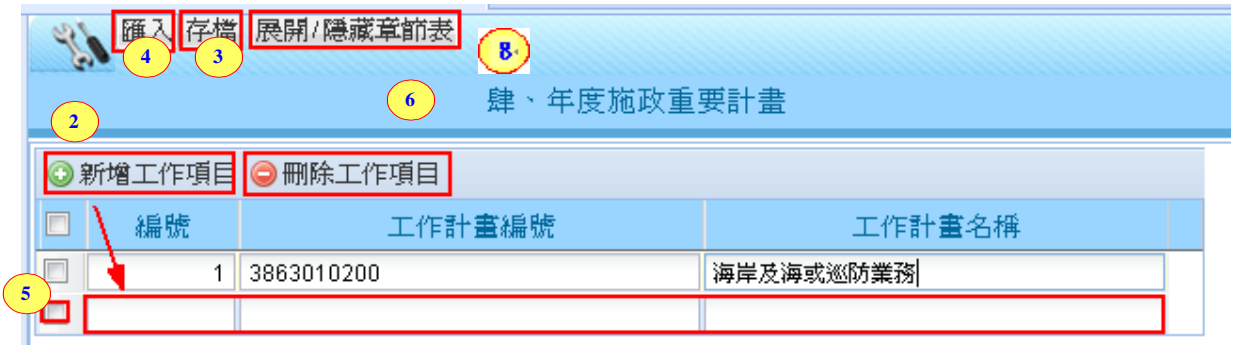

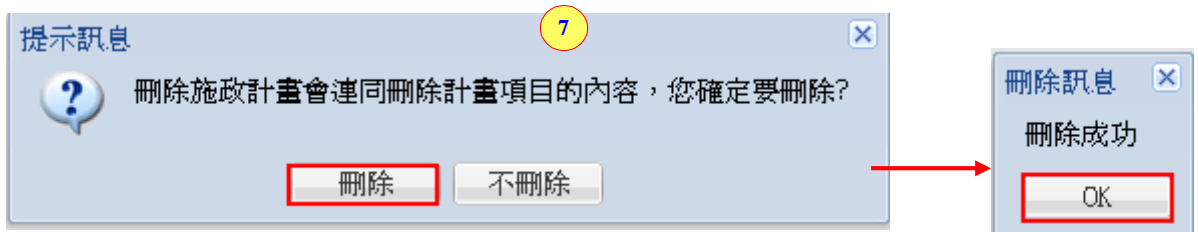

#### 新增工作計畫

- 步驟 2.點選【新增工作項目】後,會帶出新增欄位,可輸入(1)編號(2) 工作計畫編號(3)工作計畫名稱。
- 步驟 3.點選【存檔】鈕,可將新增的工作計畫內容儲存起來。
- 步驟 4.或是點選【匯入】鈕,可將之前版本的重要施政計畫內容匯入, 再作修正。

#### 刪除重要施政計畫

步驟 5.勾選選擇的工作計畫項目。

步驟 6.點選【刪除工作項目】。

步驟7.接著會跳出刪除施政計畫會連同刪除計畫項目的內容,您確定 要刪除?按下【刪除】,會再帶出刪除成功的訊息,即完成刪除 作業。

步驟 8.【展開/隱藏章節表】,點此鈕可將章節表展開或是隱藏。

## 內容 **8**:【年度施政重要計畫**-**重要計畫項目】

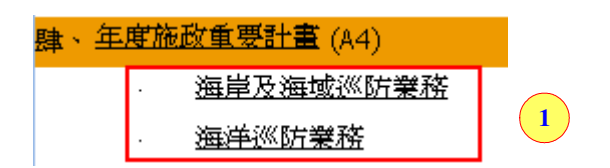

步驟 1.新增工作項目後,於章節表中會帶出新增的項目。

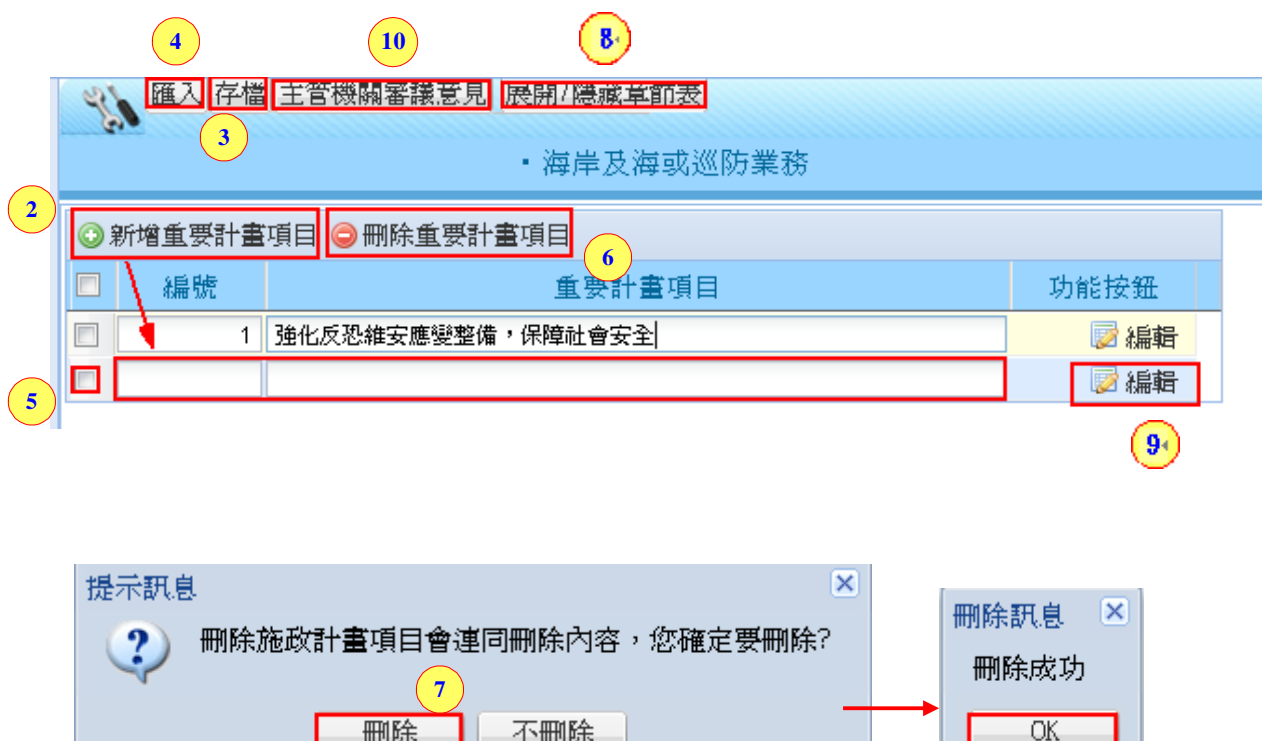

#### 新增施政計畫項目

- 步驟 2.點選【新增重要計書項目】後,會帶出新增欄位,可輸入(1)編 號(2)重要計畫項目。
- 步驟 3.點選【存檔】鈕,可將新增的重要計畫項目儲存起來。
- 步驟 4.或是點選【匯入】鈕,可將之前版本的重要計畫項目內容匯入, 再作修正。

#### 刪除施政計畫項目

步驟 5.勾選選擇的重要計畫項目。

- 步驟 6.點選【刪除重要計畫項目】。
- 步驟 7.接著會跳出刪除施政計畫項目會連同刪除內容,您確定要刪除? 按下【刪除】,會再帶出刪除成功的訊息,即完成刪除作業。
- 步驟 8.【展開/隱藏章節表】,點此鈕可將章節表展開或是隱藏。
- 步驟 9.點【編輯】,可編輯重要施政計畫項目容。下面為編輯的操作步 驟。
- 步驟 10.點【主管機關審議意見】,點選此功能可查看主管審查退回的 意見。

#### 內容 **9:**編輯重要施政計畫項目內容

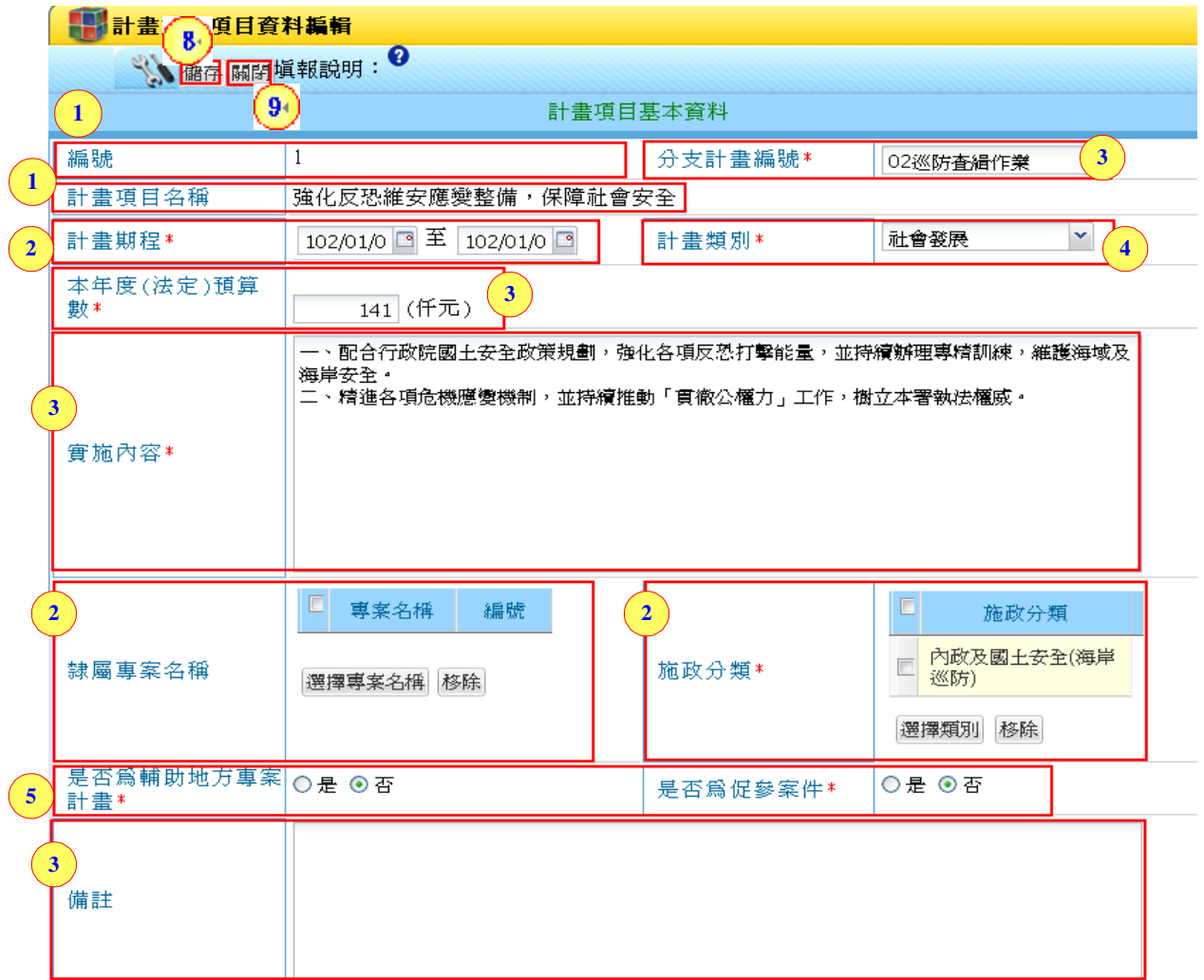

\*為必填欄位

- **(A)** 說明 **1**:帶入式欄位**(**預設內容**)** 
	- 可看到【編號】及【計書項目名稱】,是從內容8新建的帶出來的,若 要修改就回到內容 8 去修正。
- **(B)** 說明 **2**:選擇式欄位
	- 可看到【計畫期程】、【隸屬專案名稱】、【施政分類】,是可以選擇所需 內容,點選後可選擇要的期程及隸屬專案及施政分類,即完成 欄位填寫。。
- **(C)** 說明 **3**:輸入式欄位
	- 可看到【分支計書編號】、【本年度法定預算數】、【實施內容】、【備註】, 是文字輸入框內容,可直接輸入文字內容,唯【本年度法定預 算數】欄位是輸入金額數字,即完成欄位填寫。
- **(D)** 說明 **4**:下拉式欄位

可看到【計畫類別】是下拉式的欄位,可點選右方【>],會帶出可選

的欄位,選擇計畫的類別,即完成欄位填寫。

#### **(E)** 說明 **5**:點選式欄位

可看到【是否為輔助地方專案計畫】、【是否為促參案件】,是點選式欄 位,可點選【是】或【否】,即完成欄位填寫。

#### **(F)** 說明 **6**:計畫項目關聯資料

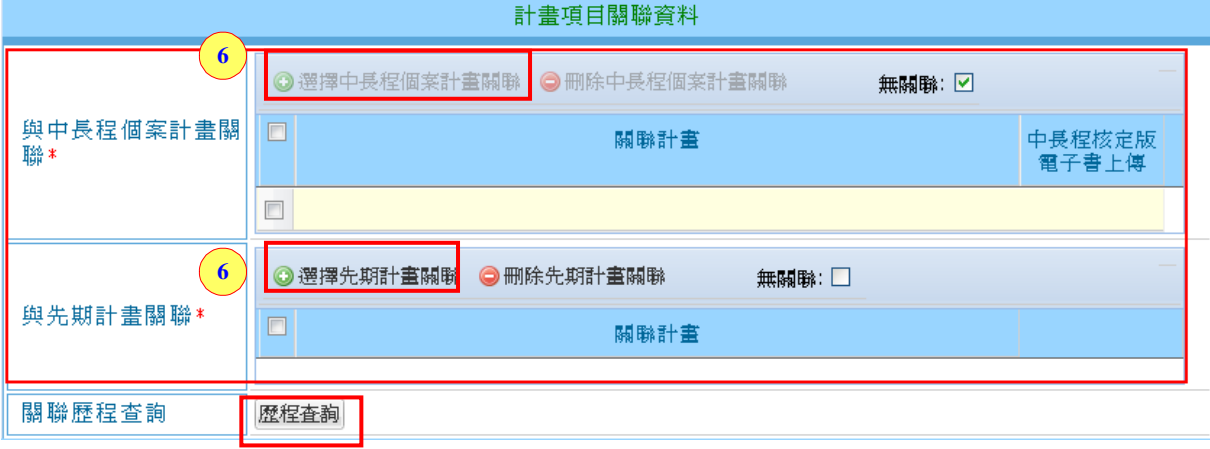

針對【與中長程個案計畫關聯】及【與先期計畫關聯】,可選擇關聯資 料,可點選【選擇中長程個案計畫關聯】及【選擇先期計畫關 聯】,可選擇計畫作關聯;若是無關聯,可勾選【無關聯】;點選 【歷程查詢】,可以查到關聯歷程。

#### **(G)** 說明 **7**:指標關聯計畫

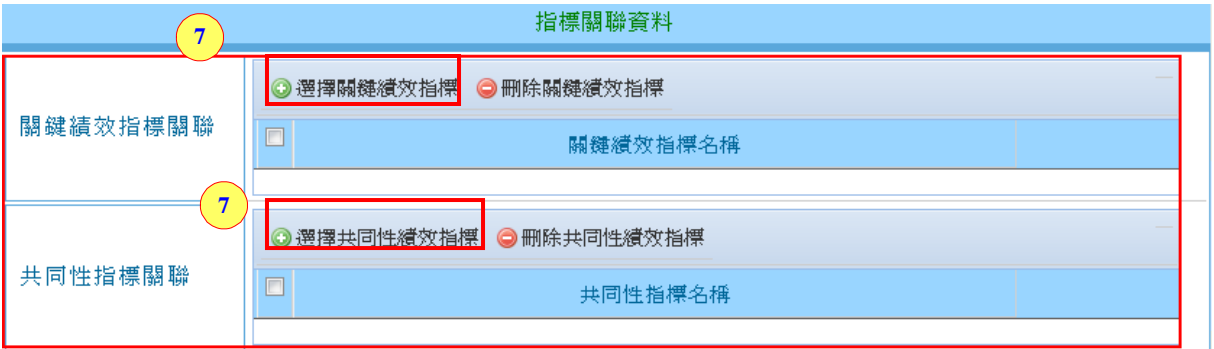

針對【關鍵績效指標關聯】及【共同性指標關聯】,可選擇指標關聯資 料,可點選【選擇關鍵績效指標關聯】及【選擇共同性績效指 標關聯】,可選擇指標作關聯。

#### **(H)** 說明 **8**:儲存

在將底下欄位皆輸入後,可點選此鈕,將資料儲存。

**(I)** 說明 **9**:關閉

點選此鈕,可將編輯的內容關閉。

### 內容 **10**:【以前年度實施狀況及成果概述】

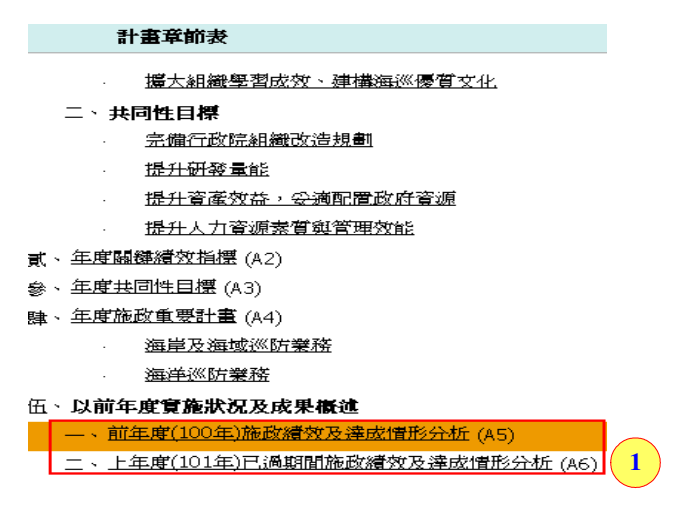

步驟1.點選章節(前年度(100年)施政績效及達成情形分析及上年度(101 年)已過期間施政績效及達成情形分析)後,右方會帶出內容。

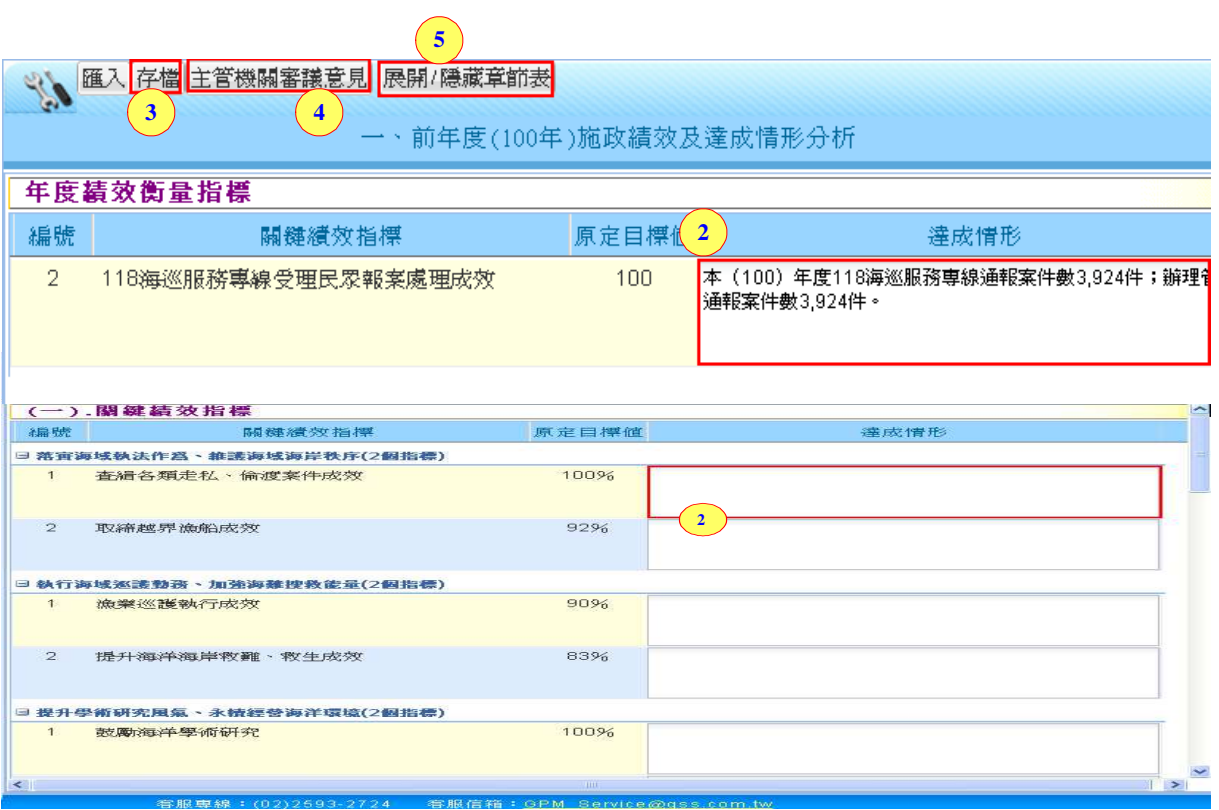

- 步驟 2.(1)主辦於 100 年度績效評估系統中填寫的達成情形內容,會自 動呈現【前年度(100 年)施政績效及達成情形分析】欄位內容, 可再編輯內容。
	- (2)主辦於 101 年年度施政計畫所新增的指標內容,會帶至【上 年度(101 年)已過期間施政績效及達成情形分析】章節表,但達 成情形分析內容為空的,要自行編輯內容。

步驟 3.點【存檔】,可將達成情形內容儲存起來。

步驟 4.點【主管機關審議意見】,若是主辦送審主管退回,點選此鈕會 出現主管有給予的退回審查意見。

步驟 5.【展開/隱藏章節表】,點此鈕可將章節表展開或是隱藏。

### 內容 **11**:【年度預算資料】

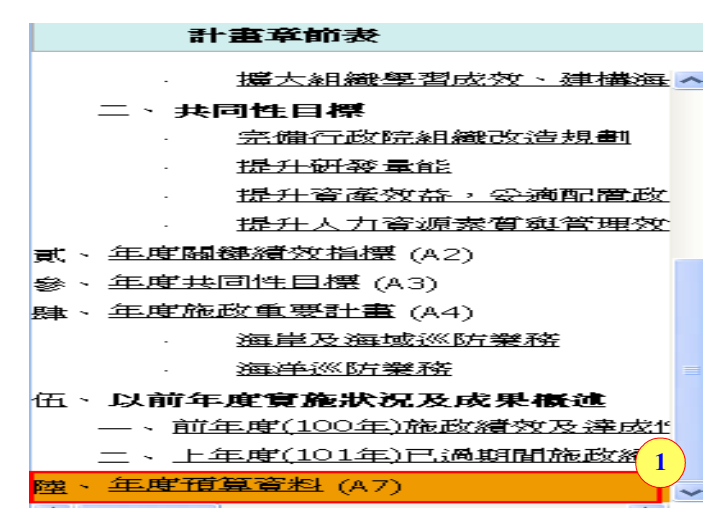

步驟 1.點選章節(年度預算資料)。

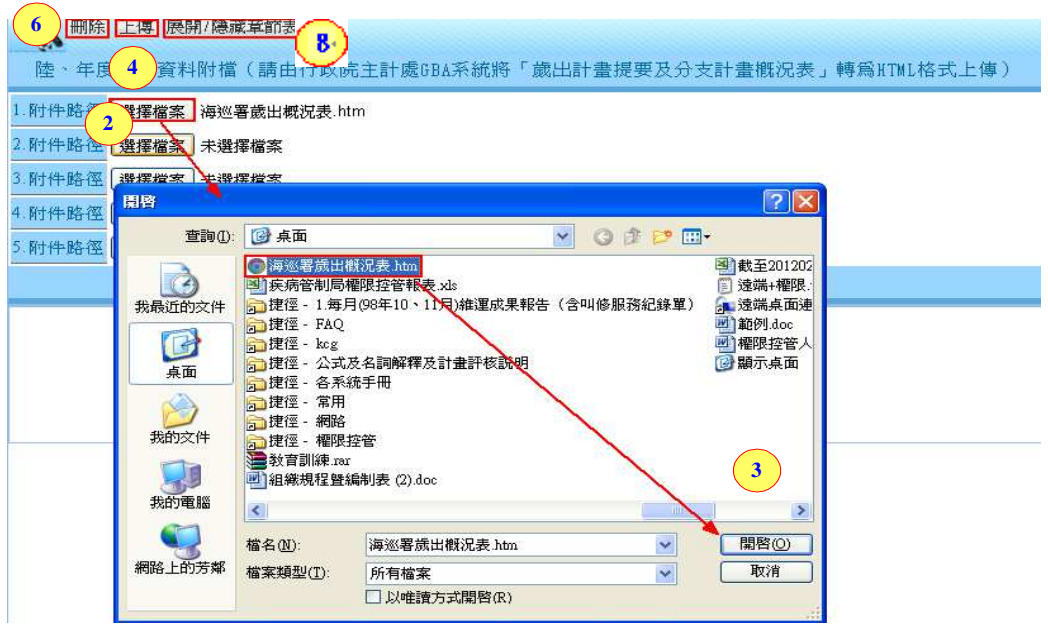

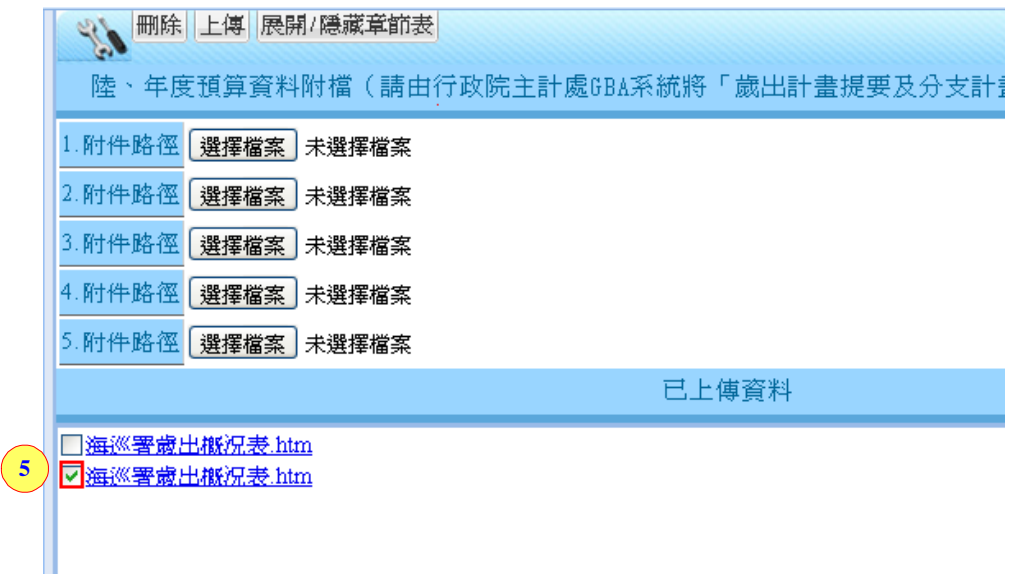

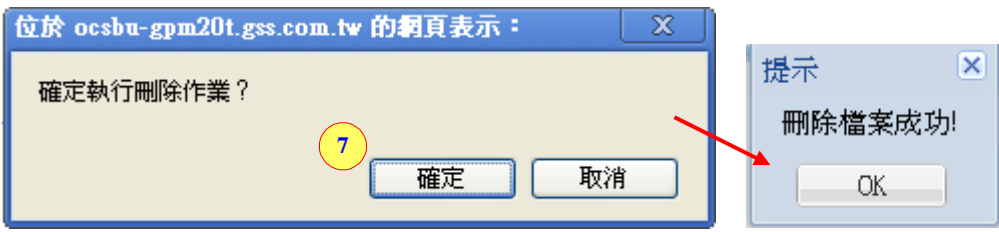

#### 新增附件

步驟 2.點【選擇檔案】,可選擇要上傳的年度預算資料。

步驟 3.選擇附件,點【開啟】。

步驟 4.點【上傳】,會將選取的附件上傳至系統中(此份附件請經由行政 院主計處 GBA 系統將「歲出計畫提要及分支計畫概況表」轉為 HTML 格式上傳)。

#### 刪除附件

步驟 5.勾選上傳的附件。

- 步驟 6~7.點選【刪除】,會跳出是否確定執行刪除作業,按下【確定】 鈕;接著會跳出刪除檔案成功的訊息,即表示上傳的附件已被 刪除。
- 步驟 8.【展開/隱藏章節表】,點此鈕可將章節表展開或是隱藏。

## **5.1.2**送審前資料檢查

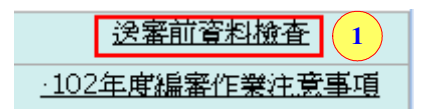

步驟 1.點選章節送審前資料檢查。

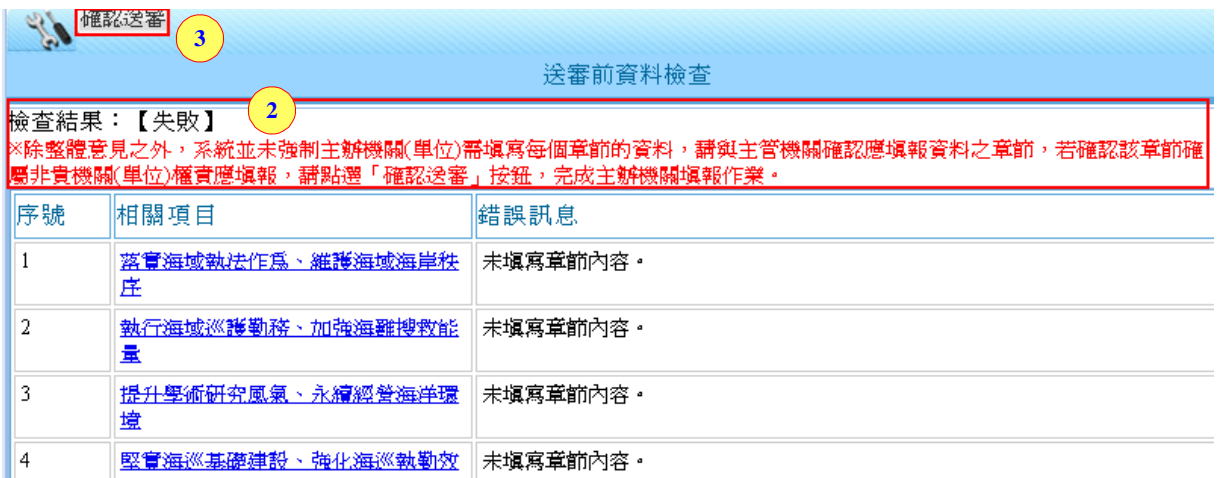

- 步驟 2.會出現檢查結果為【成功】或【失敗】,而因為主辦必填的章節 為【整體意見】,所以即使其它章節未填寫雖然會出現失敗的訊 息,但仍然可以送審。
- 步驟 3.按下【確認送審】,即完成主辦的送審作業。

## **5.1.3 102** 年度編審作業注意事項

送審前資料檢查 **1** 102年度編審作業注意事項

步驟 1.點選章節 102 年度編審作業注意事項,將可打開一份編審注意 事項,可於編審前先作參考。

**5.1.4**列印

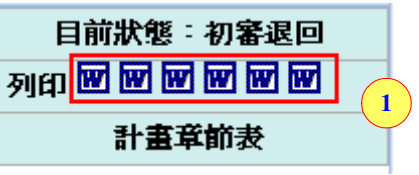

步驟 1.點選章節表上方的各個 Word 版,可分為【上陳版】、【預算書版】、 【完整版】、【主辦整體意見】,可依據需要的版本來作 Word 列 印。

## **5.2**使用者資訊

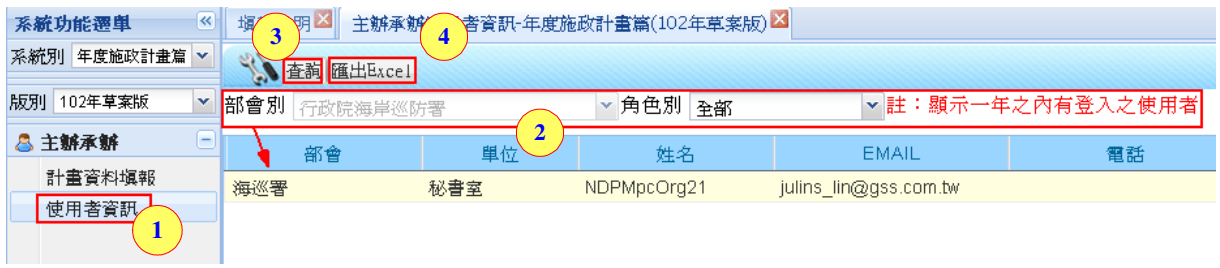

步驟 1.點選【使用者資訊】,右方會帶出使用者資訊內容。 步驟 2.可選擇【部會別】、【角色別】。 步驟 3.點選【查詢】,下方會帶出使用者清單資訊。 步驟 4.點選【匯出 Excel】,可將使用者清單作 Excel 匯出。

# **6.**主管角色

# **6.1**催辦作業

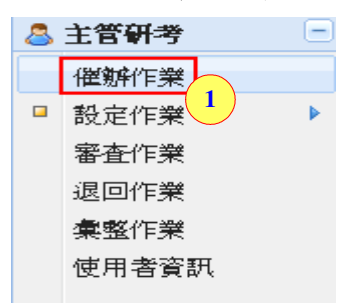

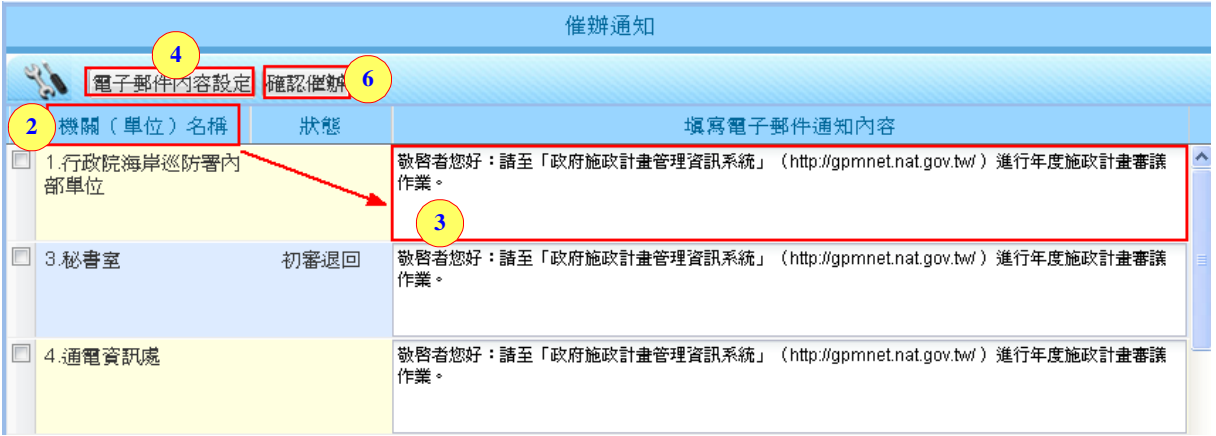

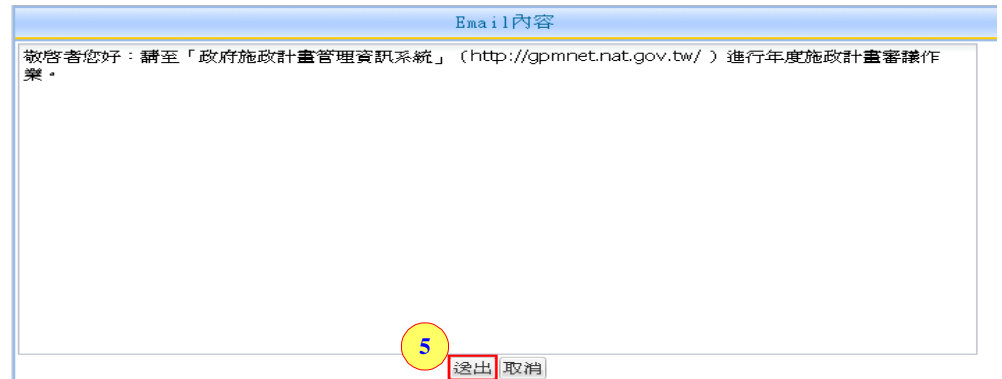

步驟 1.點選【催辦作業】。

步驟 2.可查看各個機關送審狀態,可確認是否設定催辦通知。

步驟 3.針對各個機關的電子郵件通知內容來作內容設定。

- 步驟 4.【電子郵件內容設定】,點選此鈕可批次設定所有要寄發的機關 郵件內容。
- 步驟 5.將【電子郵件內容設定】輸入後,按下【送出】鈕,所有機關 的郵件內容會一起設定為相同內容。
- 步驟 6.點【確認催辦】,即可針對底下有勾選要催辦的機關作催辦的動 作。

### **6.2**設定作業

此章節為編擬年度施政計畫篇的系統時主管人員必須要先作的前置設 定,請參照章節 5 前置設定

### **6.3**審查作業

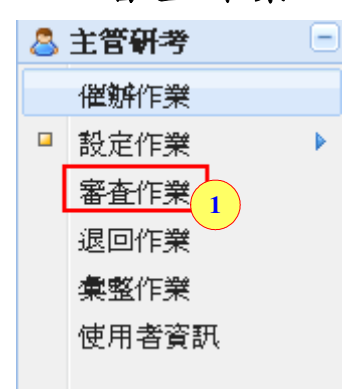

內容 1.點選主管研考的【審查作業】,右方將會帶出主辦的章節表及內 容,可依據要退回的章節給予審查意見。

### **6.3.1**計畫章節表審查

#### 內容 **1**:【地方政府年度施政方針】

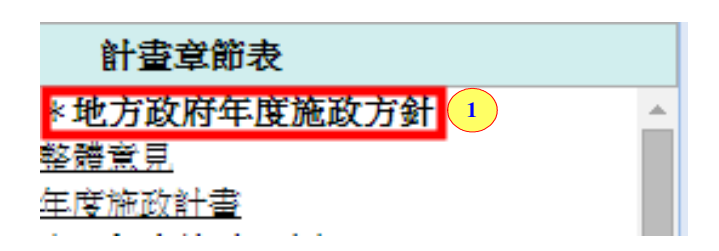

步驟1.點選後,將會可另開編擬當年度施政方針參考資料,各機關可 參考相關內容。

## 內容 **2~5**:【整體意見】【年度施政目標與重點】、【年度施政目標】、【以前年 度實施狀況及成果概述】

針對【整體意見】、【年度施政目標與重點】、【年度施政目標】、【以前 年度實際狀況及成果概述】的章節皆雷同,下方為操作步驟:

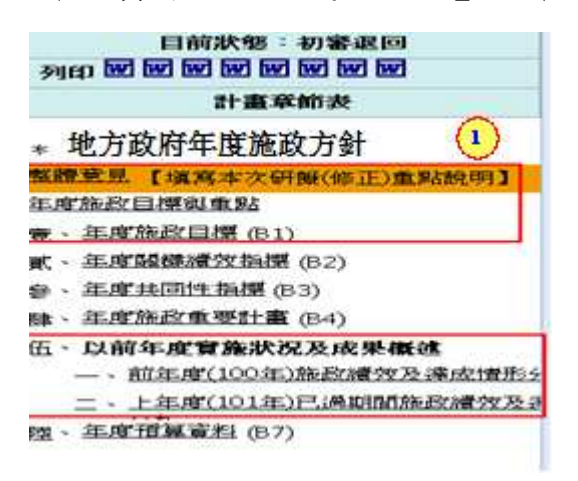

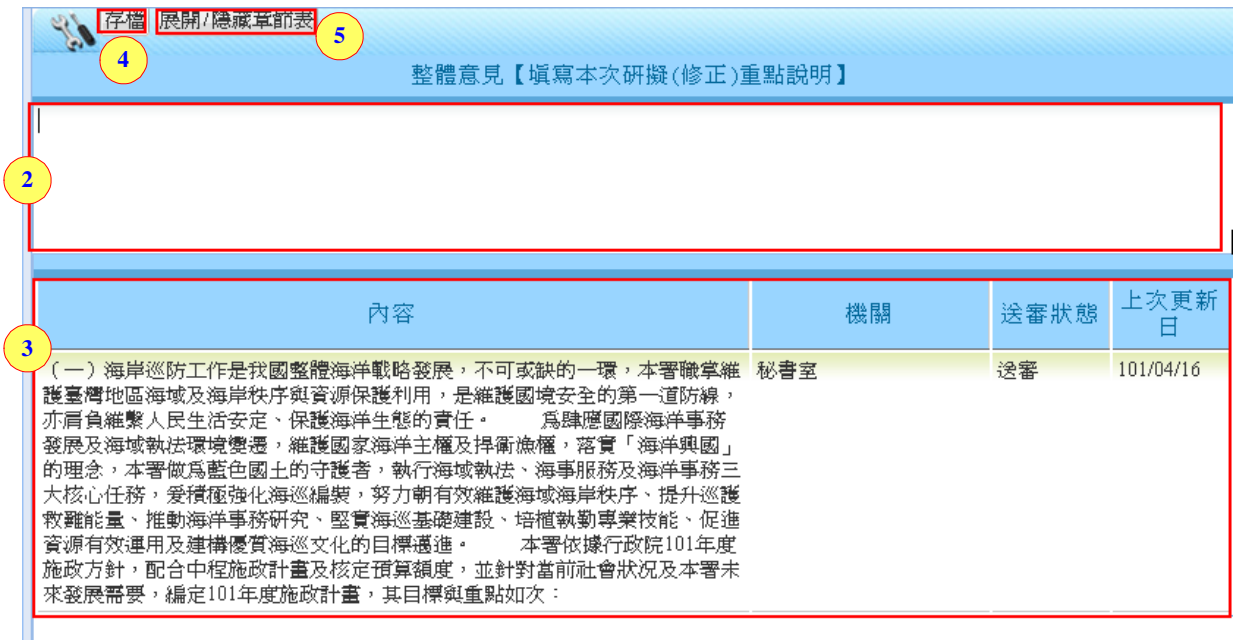

步驟 1.點選章節(以整體意見為例)。

步驟 2~3.底下可查看到各個機關的章節內容,輸入退回的審查意見。 步驟4.點選【存檔】後,即可儲存主管要退回的審查意見。 步驟 5.【展開/隱藏章節表】,點此鈕可將章節表展開或是隱藏。

### 內容 **6**:【年度關鍵績效指標】、【年度共同性指標】

式、年度關鍵續效指標 (B2) 。<br>| 年度共同性指標 (B3) **1**

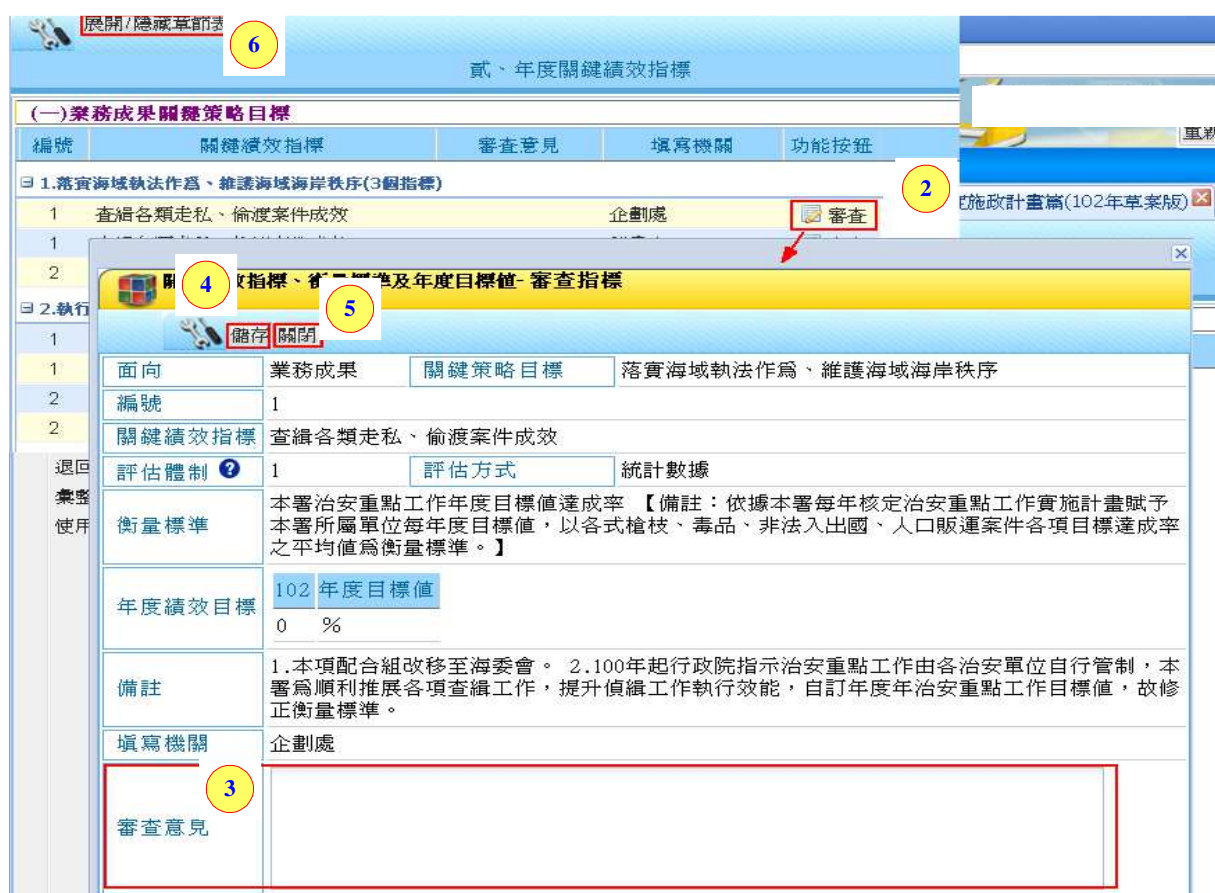

## 內容 **7**:【年度施政重要計畫】

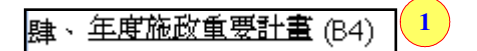

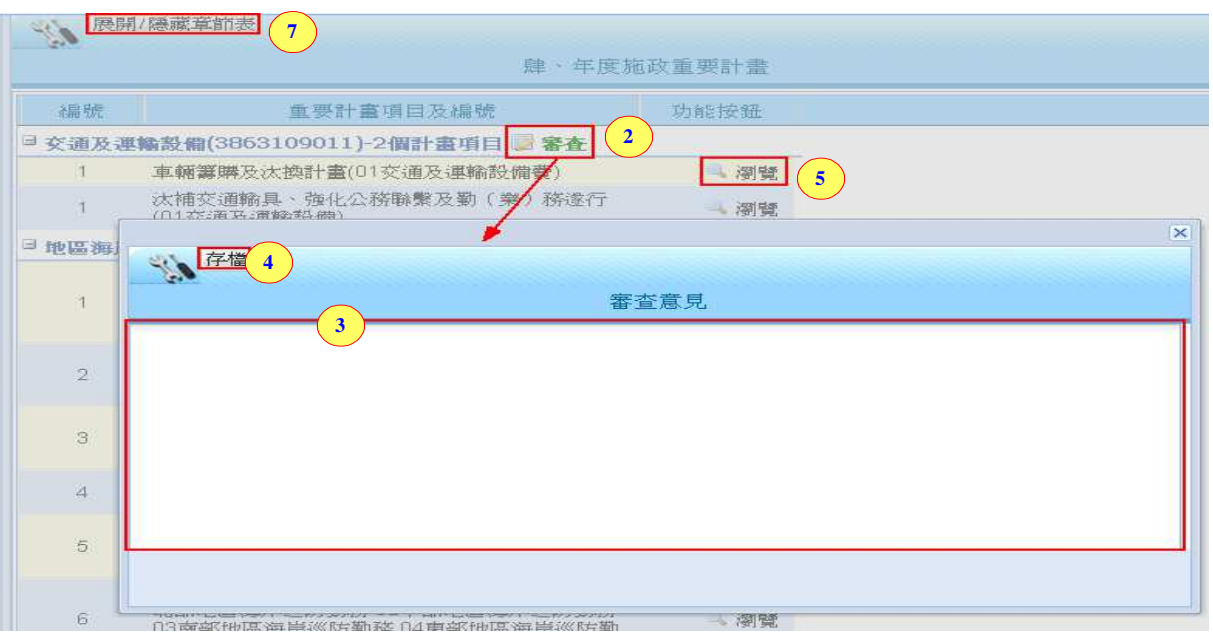

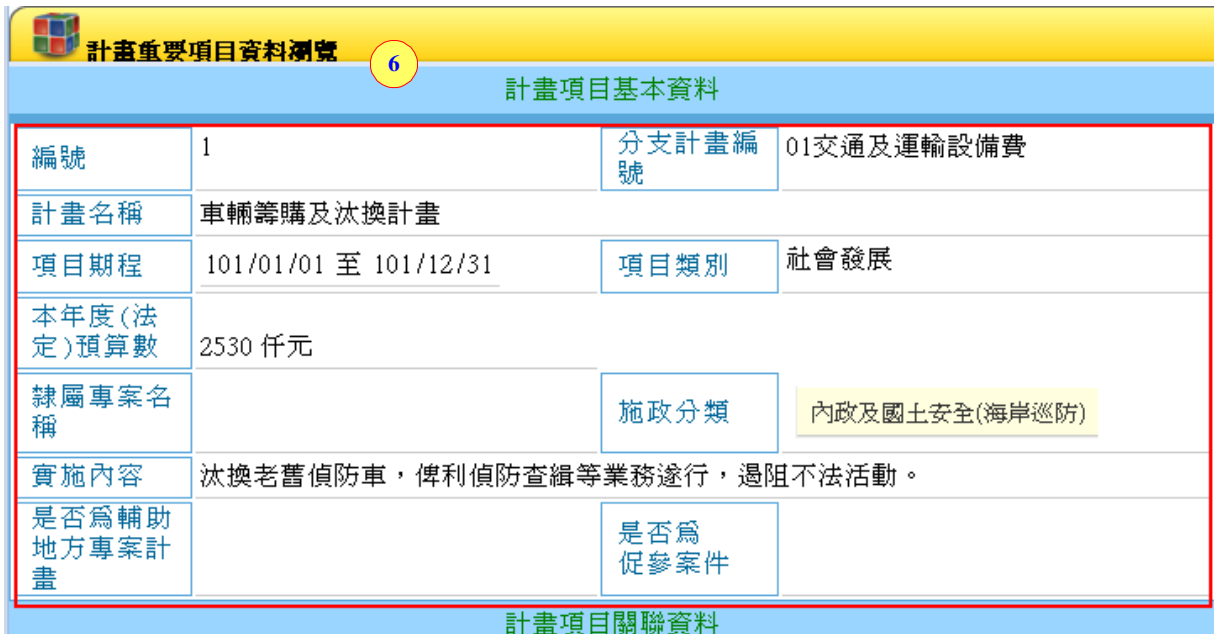

- 步驟 1. 點選章節-年度施政重要計畫後,右方會帶出於施政重要計畫內 容。
- 步驟 2.會帶出主辦寫的年度施政重要計畫項目內容,點選【審查】後, 可帶出審查的視窗。

步驟 3.可輸入【審查意見】。

步驟 4.點選【存檔】,即可將主管意見存取。

步驟 5~6.點選【瀏覽】,可查看年度施政重要計畫項目內容。

步驟 7.【展開/隱藏章節表】,點此鈕可將章節表展開或是隱藏。

## 內容 **8**:【年度預算資料】

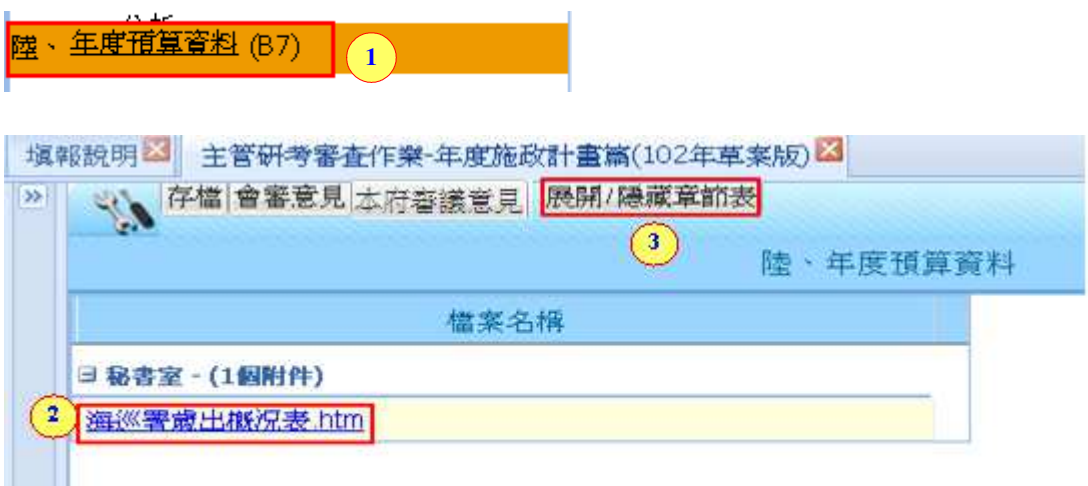

步驟 1.點選章節(年度預算資料)。

步驟 2.選擇主辦上傳的年度預算資料,可查看上傳的年度預算資料。 步驟 3.【展開/隱藏章節表】,點此鈕可將章節表展開或是隱藏。

### **6.3.2 102** 年度編審作業注意事項

送審前資料檢查 **1** 102年度編審作業注意事項

步驟1.點選章節102年度編審作業注意事項,將可打開一份編審注意 事項,可於編審前先作參考。

**6.3.3**列印

I.

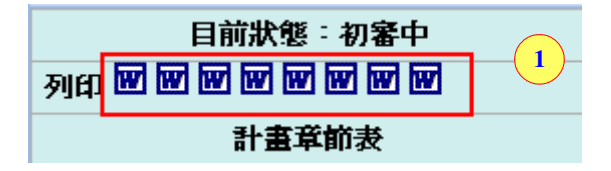

步驟 1.點選章節表上方的各個 Word 版,可分為【上陳版】、【預算書版】、 【完整版】、【研考預算書版】、【研考完整版】、【主審意見表】, 可依據需要的版本來作 Word 列印。

## **6.4**退回作業

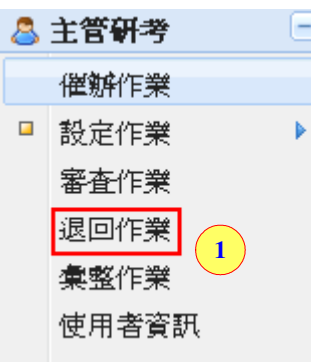

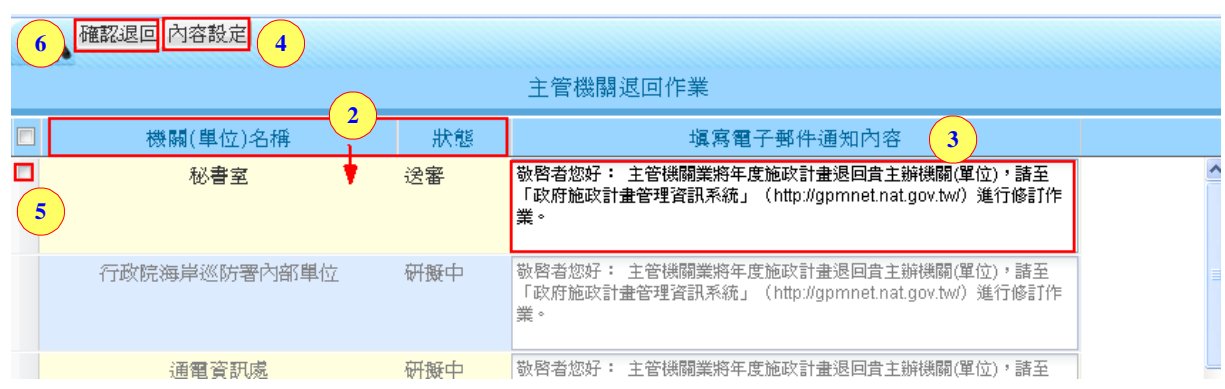

步驟 1. 點選主管研考-退回作業。

步驟 2.可看到已送審及未送審的機關(單位)。

步驟 3.可針對已送審的機關(單位)輸入退回的【電子郵件通知內容】。

步驟 4.點選【內容設定】,可批次設定要退回的電子郵件通知內容。

步驟 5.針對已送審的機關(單位),才可勾選。

步驟 6.點選【確認退回】,即可退回至主辦。

**6.5**彙整作業

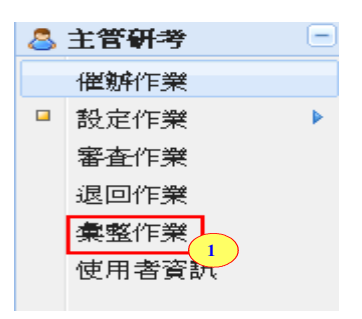

步驟 1. 點選主管研考-彙整作業。

## 內容 **1**:【地方政府年度施政方針】

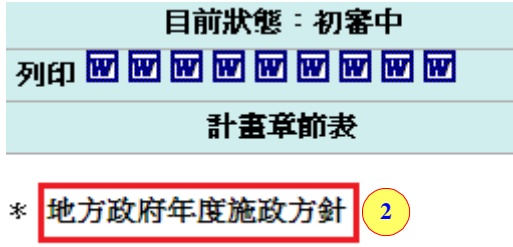

步驟 2.點選後,將會可另開編擬當年度施政方針參考資料,各機關可 參考要研擬的相關內容。

## 內容 **2**:【整體意見】

針對【整體意見】的章節為文字輸入框,下方為操作步驟:

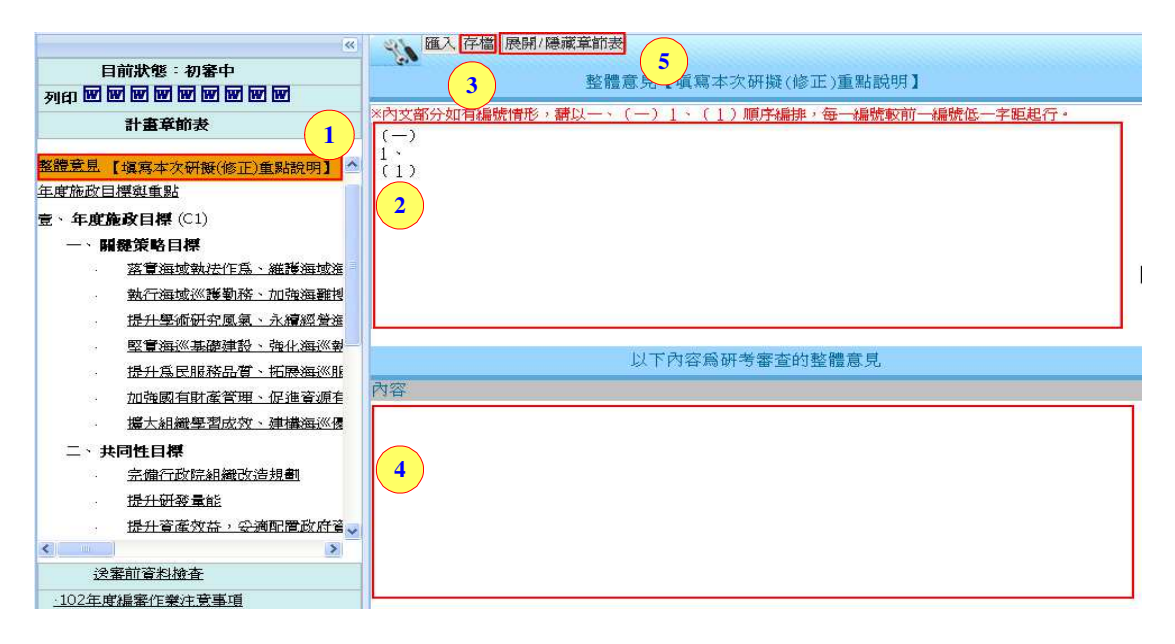

步驟 1.點選章節【整體意見】,右方會帶出選擇的章節文字輸入框。 步驟 2.可輸入文字內容,內容填寫的部份可依上方紅字說明來作編排。 步驟 3.若是確認填寫的內容己完成,可點選【存檔】鈕。

步驟 4.於文字輸入框下方會出現管考審查的整體意見;主管送審後管 考退回,此欄位才會出現管考有填寫的審查意見內容。

步驟 5.【展開/隱藏章節表】,點此鈕可將章節表展開或是隱藏。

### 內容 **3~5**【年度施政目標與重點】、【關鍵策略目標】、【共同性目標】

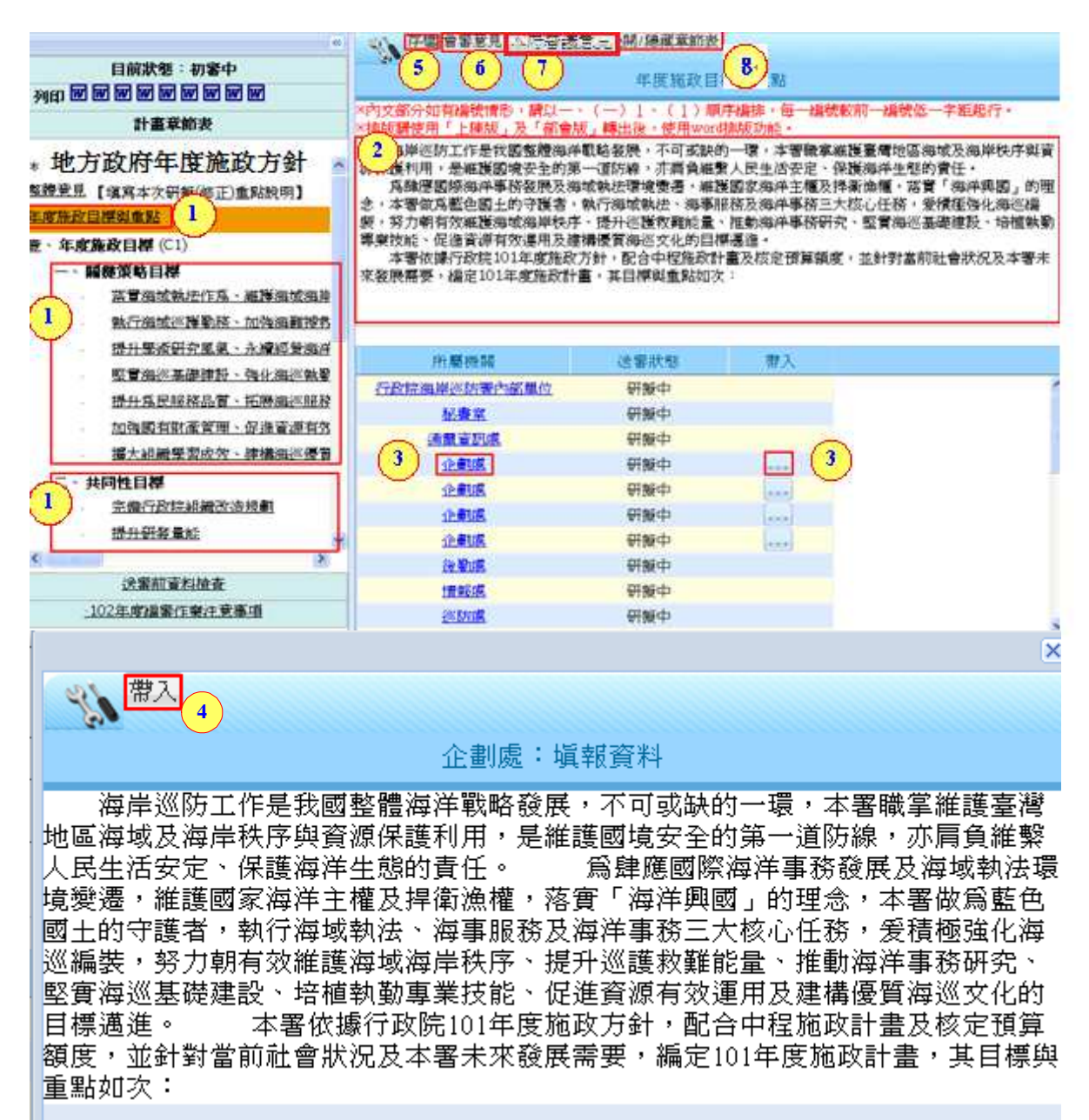

- 步驟 1.點選章節【年度施政目標與重點】、【關鍵策略目標】、【共同性 目標】,(以年度施政目標與重點為例)右上方會帶出選擇的章節 文字輸入框,右下方會帶出(1)所屬機關(2)送審狀態(3)帶入。
- 步驟 2.可輸入文字內容,內容填寫的部份可依上方紅字說明來作編排。
- 步驟 3.或是可選擇已送審的單位,將資料帶至章節內容中;點選【所 屬機關】可以查看主辦單位輸入的資料,點選【帶入】鈕,會 帶出主辦單位填的資料。
- 步驟 4.點選【帶入】鈕,資料即可帶入至輸入框中。
- 步驟 5.若是確認填寫的內容己完成,可點選【存檔】鈕。
- 步驟 6.點選【會審意見】會出現會審機關依據各個章節提供的審查意 見。
- 步驟 7.點選【本府審議意見】會出現研考機關依據各個章節提供的審 查意見。
- 步驟 8.【展開/隱藏章節表】,點此鈕可將章節表展開或是隱藏。

## 內容 **6**:【年度關鍵績效指標】、【年度共同性指標】

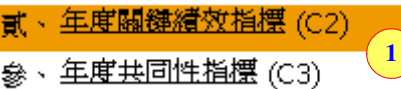

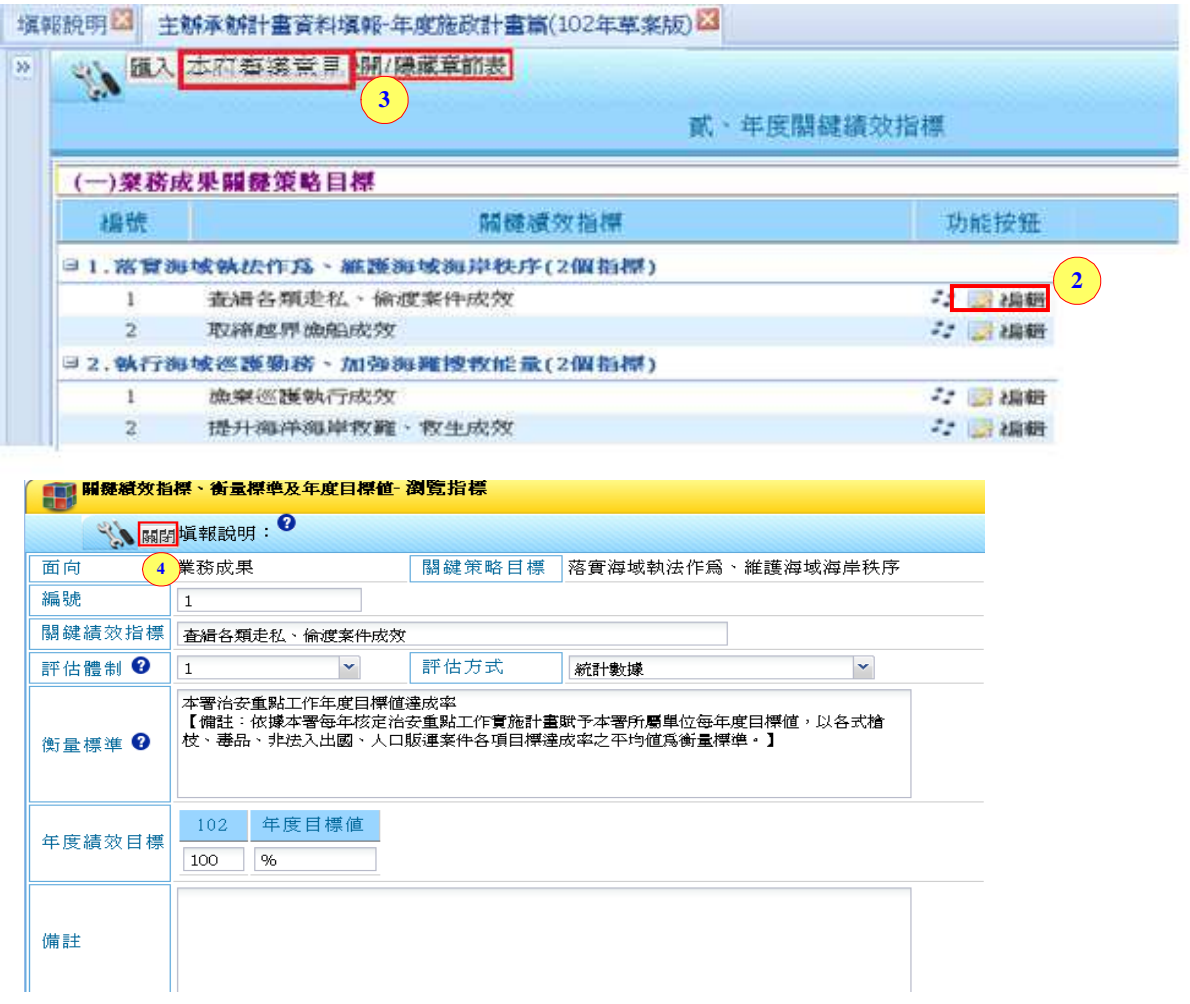

- 步驟 1.點選章節(以年度關鍵指標為例)後,右方會帶出於中程施政計畫 篇裡設定好的指標內容。
- 步驟 2.若是要修改各項目標底下的指標名稱的話,必須要切至中程施 政計書篇去修改;點選【瀏覽】,可查看各個指標內容。
- 步驟 3.【展開/隱藏章節表】,點此鈕可將章節表展開或是隱藏。
- 步驟 4.可查看瀏覽後指標的細節內容,若要修改要切至中程施政計畫 篇去修改。

## 內容 **7**:【年度施政重要計畫】

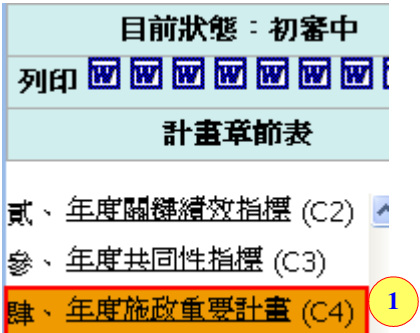

步驟 1.點選章節-年度施政重要計畫後,右方會帶出於年度施政重要計 畫的章節。針對要新增年度施政重要計畫及項目內容可參照主 辦 6.1.1 章節內容 7~內容 9。

## 內容 **8**:【以前年度實施狀況及成果概述】

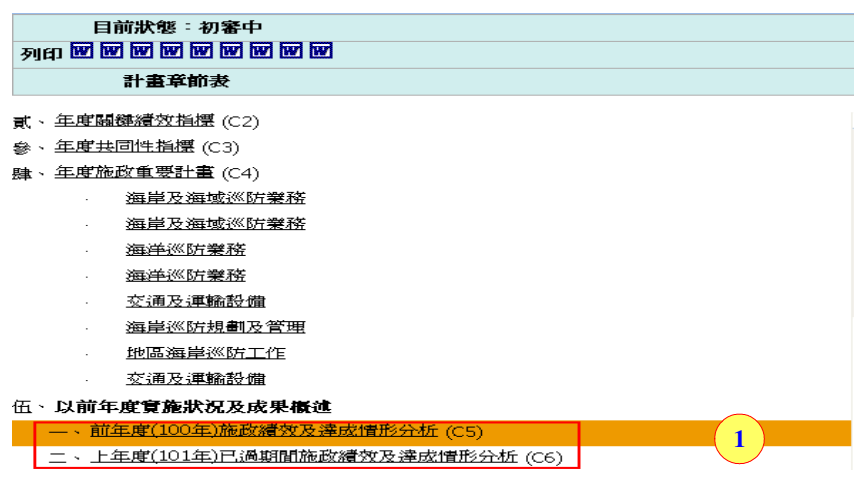

步驟1.點選章節(前年度(100年)施政績效及達成情形分析及上年度(101 年)已過期間施政績效及達成情形分析)後,右方會帶出內容。

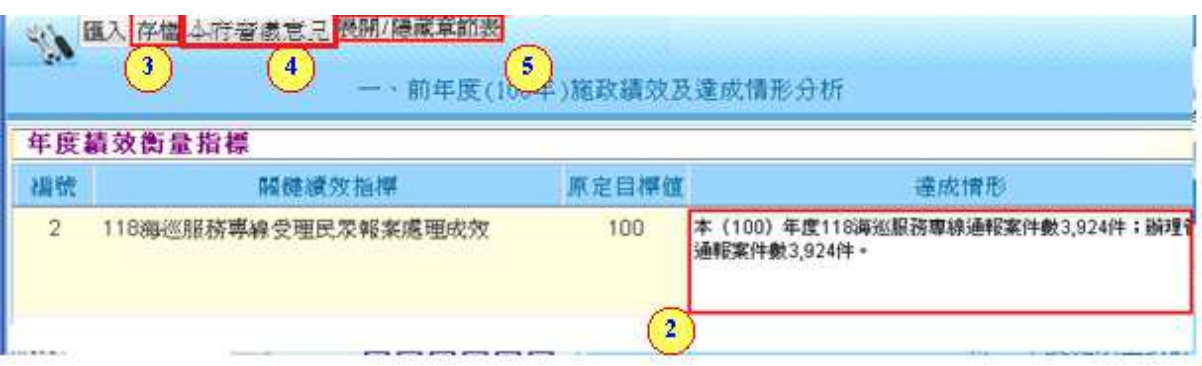

步驟 2.(1)主管於【前年度(100年)施政績效及達成情形分析】章節,會 自動帶入主辦寫的【前年度(100 年)施政績效及達成情形分析】 欄位內容,可再編輯內容。

(2)主管於【上年度(101 年)已過期間施政績效及達成情形分析】 章節,會自動帶入主辦寫的【上年度(101 年)已過期間施政績效 及達成情形分析】欄位內容,可自行編輯內容。

- 步驟 3.點【存檔】,可將達成情形內容儲存起來。
- 步驟 4.點【本府審議意見】,若是主管送審研考承辦退回,點選此鈕會 出現研考承辦有給予的退回審查意見。

步驟 5.【展開/隱藏章節表】,點此鈕可將章節表展開或是隱藏。

## 內容 **9**:【年度預算資料】

<mark>陸、年度預算資料 (C7)</mark> 

步驟 1.點選章節(年度預算資料)。

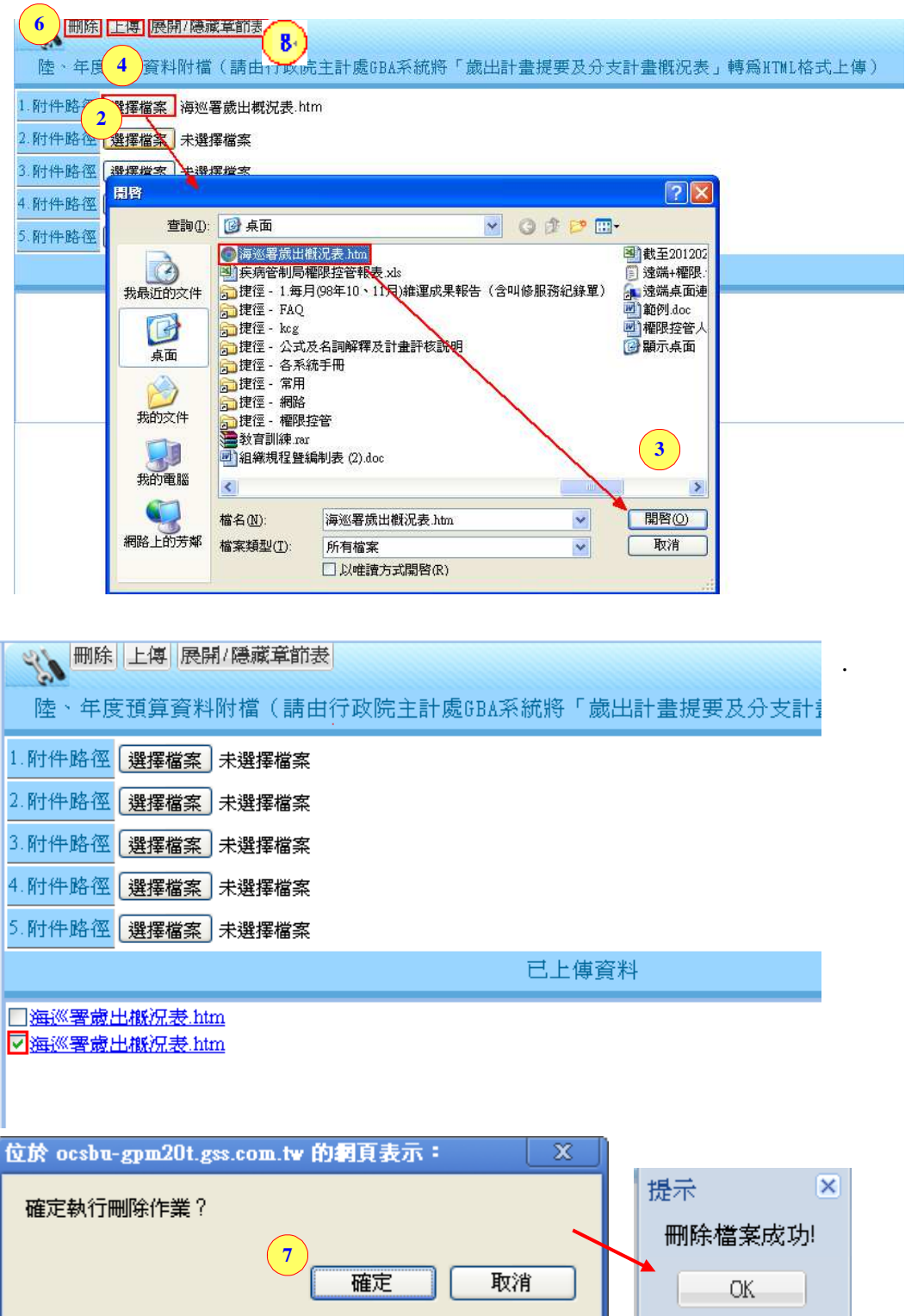

#### 新增附件

步驟 2.點【選擇檔案】,可選擇要上傳的年度預算資料。

步驟 3.選擇附件,點【開啟】。

步驟 4.點【上傳】,會將選取的附件上傳至系統中(此份附件請經由行政 院主計處 GBA 系統將「歲出計畫提要及分支計畫概況表」轉為 HTML 格式上傳)。

#### 刪除附件

步驟 5.勾選上傳的附件。

- 步驟 6~7.點選【刪除】,會跳出是否確定執行刪除作業,按下【確定】 鈕;接著會跳出刪除檔案成功的訊息,即表示上傳的附件已被 刪除。
- 步驟 8.【展開/隱藏章節表】,點此鈕可將章節表展開或是隱藏。

## **6.5.1**送審前資料檢查

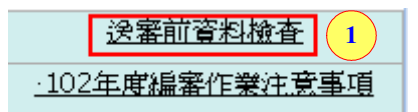

步驟 1.點選章節送審前資料檢查。

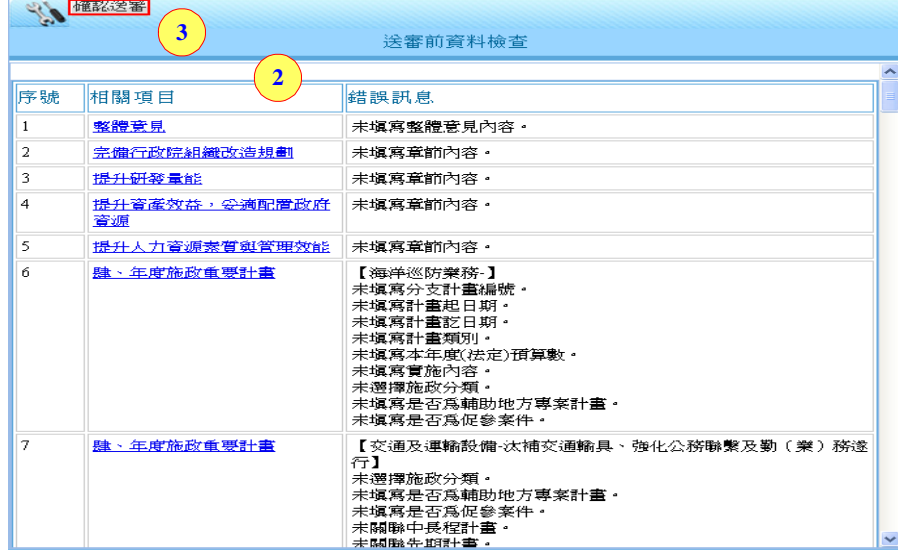

步驟 2.會出現未填寫的章節內容,因為主管所有的章節為必填,所以 必須填完錯誤訊息提示的內容,才可作送審。

步驟 3.按下【確認送審】,即完成主管的送審作業。

**6.5.2**列印

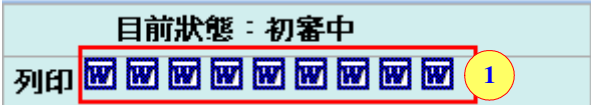

步驟 1.點選章節表上方的各個 Word 版,可分為【上陳版】、【預算書版】、 【完整版】、【研考預算書版】、【研考完整版】、【主審意見表】、, 可依據需要的版本來作 Word 列印。

## **6.6**使用者資訊

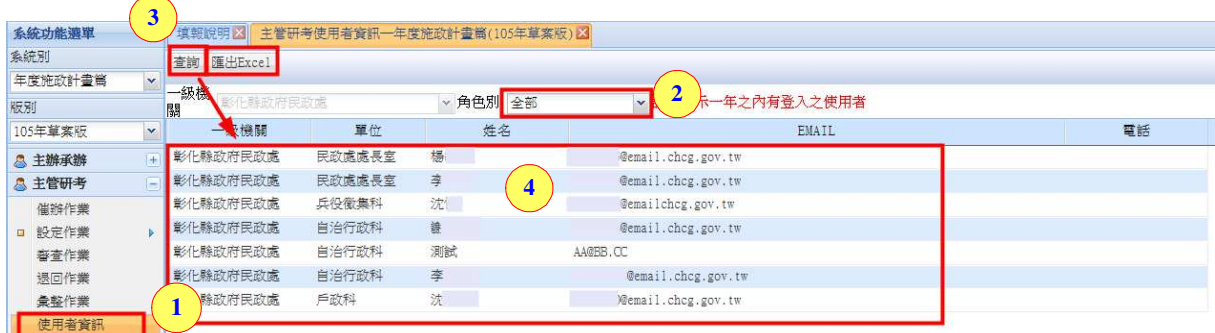

步驟 1.點選【使用者資訊】,右方會帶出使用者資訊內容。

步驟 2.可選擇【一級機關】、【角色別】。

步驟 3.點選【查詢】,下方會帶出使用者清單資訊。

步驟 4.點選【匯出 Excel】,可將使用者清單作 Excel 匯出。